# <span id="page-0-0"></span>Wind Top AE2420 Séries **All-in-One (AIO) PC**

Système MS-AE31 (V1.X)

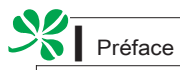

# ▎TABLE DES MATIËRE

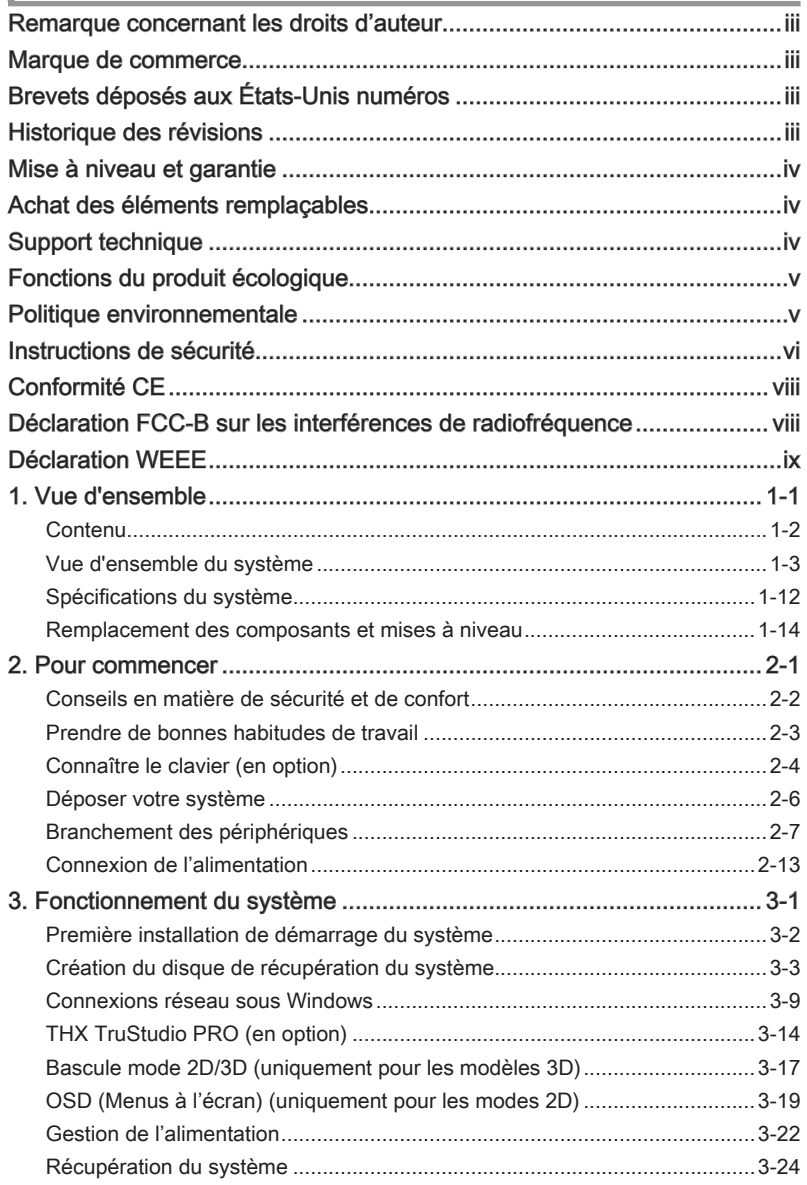

## <span id="page-2-0"></span>Remarque concernant les droits d'auteur

Le matériel contenu dans ce document constitue la propriété intellectuelle de MI-CRO-STAR INTERNATIONAL. Nous avons soigneusement préparé ce document, mais nous ne fournissons aucune garantie quant à l'exactitude de son contenu. Nos produits sont sujets à une amélioration continue et nous nous réservons le droit de leur apporter des changements sans préavis.

# Marque de commerce

Toutes les marques de commerce sont la propriété de leur propriétaire respectif.

- MSI est une marque déposée de Micro-Star Int'l Co., Ltd. ■
- Intel est une marque déposée d'Intel Corporation. ■
- Realtek est une marque déposée de Realtek Semiconductor Corporation. ■
- Windows est une marque déposée de Microsoft Corporation. ■
- THX et THX TruStudio PRO sont des marques de commerce de THX Ltd. susceptibles d'avoir été déposées dans certaines juridictions. Tous droits reserves. ■

# Brevets déposés aux États-Unis numéros

4,631,603; 4,819,098; 4,907,093; 5,315,448; et 6,516,132.

Ce produit inclut une technologie de protection du droit d'auteur qui est protégée par des brevets E-U et autres droits sur la propriété intellectuelle. L'utilisation de cette technologie de protection du droit d'auteur doit être autorisée par Macrovision et est destinée à un usage domestique et autres utilisations restreintes, à moins d'une autorisation par Macrovision. L'ingénierie inverse et le désassemblage sont interdits.

## Historique des révisions

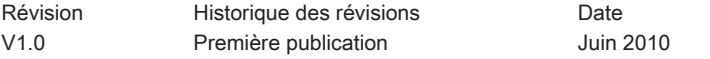

# <span id="page-3-0"></span>Mise à niveau et garantie

Veuillez noter que certains composants préinstallés dans le produit peuvent être mise à niveau ou remplacés à la demande de l'utilisateur. Pour en savoir plus sur les limites de la mise à niveau, veuillez vous référer aux spécifications du Mode d'emploi. Pour toute autre information sur le produit acheté, veuillez contacter votre fournisseur local. N'essayez pas de mettre à niveau ou de remplacer un composant du produit si vous n'êtes pas un fournisseur ou un centre d'entretien autorisé. Cela risquerait d'annuler la garantie. Il est fortement recommandé de contacter un fournisseur ou un service d'entretien autorisé pour effectuer une mise à niveau ou un remplacement.

# Achat des éléments remplaçables

Veuillez noter que l'achat de pièces remplaçables (ou compatibles) du produit acheté dans certains pays ou certaines régions doivent être mises à disposition par le fabricant au moins 5 ans après l'arrêt de la fabrication du produit, compte tenu des dispositions réglementaires publiées à l'époque.

■ Pour les informations détaillées concernant l'achat de pièces détachées, veuillez contacter le fabricant par le biais de http://www.msicomputer.com/msi\_user/msi\_ rma/.

# Support technique

Si votre système est victime d'un problème et qu'aucune solution ne peut être obtenue à partir du manuel d'utilisation, veuillez contacter le magasin où vous avez acheté le produit ou le distributeur local. Vous pouvez également avoir recours aux ressources d'aide suivantes pour une assistance plus approfondie.

Allez sur le site Internet de MSI et consultez les rubriques Questions et ré-◙ ponse, Guide technique, Mises à jour des pilotes et d'autres informations sur http://www.msi.com/index.php?func=service

Prenez contact avec nos techniciens sur http://ocss.msi.com/ ◙

# <span id="page-4-0"></span>Fonctions du produit écologique

- La consommation d'énergie réduite pendant l'utilisation en veille ◙
- L'utilisation limitée des matières nuisibles à l'environnement et la santé ◙
- Facile à décomposer et à recycler ◙
- L'utilisation réduite de ressource naturelle par l'encourage de recyclage ◙
- O La durée de vie prolongée par la mise à niveau
- O La production de gaspillage solide réduite via la politique de récupération

## Politique environnementale

Le produit a été conçu pour être recyclé sur des pièces et ◙ qu'il ne faut pas le jeter.

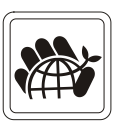

- L'utilisateur peut contacter le distributeur autorisé local ◙ pour recycler et déposer les produits complètement usés.
- Visitez le site Internet du MSI et localisez le distributeur le plus proche ◙ pour plus d'information sur le recyclage : http://www.msi.com/index. php?func=html&name=service\_worldwide.
- O L'utilisateur peut aussi nous contacter par gpgreenteam@msi.com pour plus d'information sur le correct Destruction, Reprise, Recyclage, et Désassemblage des produits MSI.

<span id="page-5-0"></span>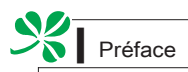

# Instructions de sécurité

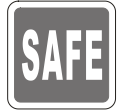

Veuillez lire attentivement les instructions de sécurité.

Toutes les précautions et alertes sur l'appareil ou sur le mode d'emploi doivent être observées.

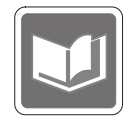

Conservez le mode d'emploi livré dans l'emballage pour référence future.

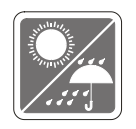

Conservez cet équipement à l'abri de l'humidité et des températures élevées.

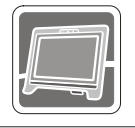

Posez l'appareil sur une surface plate et stable avant de l'installer.

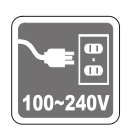

- Assurez-vous que la tension d'alimentation soit comprise dans le ◙ domaine de sécurité, et qu'elle ait été bien réglée entre 100 et 240 V, avant de brancher l'équipement au secteur. Ne désactivez pas la borne terre de protection de la prise. L'équipement doit être connecté à une prise secteur avec une fonction de terre.
- Débranchez toujours le cordon d'alimentation secteur avant d'installer ◙ une carte ou un module sur l'équipement.
- Déconnectez toujours le cordon d'alimentation secteur ou mettez la ◙ prise murale hors tension si l'équipement doit rester inutilisé pendant un certain temps, de façon à ne consommer aucune énergie.

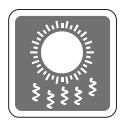

Le ventilateur sur le boîtier sert à la circulation de l'air et à éviter la surchauffe de l'appareil. Ne couvrez pas le ventilateur.

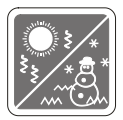

Ne laissez pas votre équipement dans un environnement non conditionné avec une température de stockage supérieure à 60°C (140°F) ou inférieure à 0°C (32°F), vous risqueriez sinon d'endommager l'équipement.

NOTA : La température maximum d'opération est de 40<sup>o</sup>C.

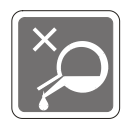

Ne versez jamais aucun liquide dans les ouvertures, ça pourrait endommager l'appareil et vous pourriez vous électrocuter.

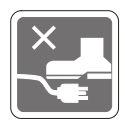

Placez le cordon d'alimentation de telle façon qu'on ne puisse pas y marcher dessus. Ne placez rien sur le cordon d'alimentation.

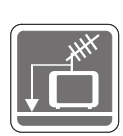

Lorsque vous installez le câble coaxial sur le syntoniseur du téléviseur, il faut s'assurer que le blindage métallique soit bien branché au système de mise à la terre du bâtiment.

Le système de distribution de câble doit être mis à la terre conformément à ANSI/NFPA 70, le Code Electrique National (NEC), dans la particulière Section 820.93, la mise à la terre du blindage conductif extérieur du câble Coaxial.

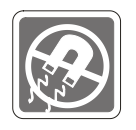

L'équipement doit se trouver à distance de forts champs magnétiques ou électrique.

Si l'une des situations suivantes se produit, faites contrôler l'appareil par un personnel de réparation :

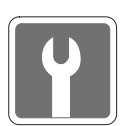

- Le cordon d'alimentation ou la prise est endommagé.  $\Omega$
- Du liquide a pénétré dans l'appareil. ◙
- L'appareil a été exposé à l'humidité. ◙
- L'équipement ne fonctionne pas bien ou vous ne parvenez pas à le faire fonctionner conformément au manuel de l'utilisateur. ◙
- L'appareil est tombé et est abîmé. ◙
- L'appareil présente des signes apparents de fracture. ◙
- 1. Les appareils de stockage optique sont classés PRODUITS LASER DE CLASSE 1. L'utilisation de commandes, de réglages ou la mise en œuvre de procédures autres que celles spécifiées sont interdites.
- 2. Ne touchez pas la lentille du lecteur.

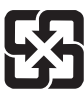

#### 廢電池請回收

For better environmental protection, waste batteries should be collected separately for recycling or special disposal.

#### ATTENTION :

Danger d'explosion si la batterie est remplacée de manière incorrecte. Remplacez uniquement par une batterie identique ou de type équivalent recommandé par le fabricant.

# <span id="page-7-0"></span>Conformité CE

Micro-Star International CO., LTD déclare ici que ce périphérique est conforme aux exigences essentielles de sécurité et d'autre fourniture relative mise en place dans les Directives Européennes.

# Déclaration FCC-B sur les interférences de radiofréquence

Cet appareil a subi des tests de contrôle et a été déclaré conforme aux restrictions imposées aux appareils numériques de classe B, par la section 15 de la réglementation FCC. Ces restrictions sont destinées à assurer une protection raisonnable contre les interférences indésirables lorsque l'appareil

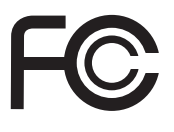

 $\epsilon$ 

est utilisé dans un environnement résidentiel. Cet appareil génère, utilise et peut émettre de l'énergie de radiofréquence et, s'il n'est pas installé et utilisé conformément aux instructions, peut produire des interférences nuisibles aux communications radio. Cependant, rien ne garantit qu'aucune interférence ne se produise dans certaines installations particulières. Si cet appareil produit des interférences nuisibles à la réception radio ou télé, ce qui peut être déterminé en allumant et en éteignant l'appareil, nous encourageons l'utilisateur à tenter de corriger les interférences par un ou plusieurs des moyens mentionnés ci-dessous :

- Réorientez ou déplacez l'antenne de réception.
- Augmentez la distance séparant l'appareil du récepteur.
- Raccordez l'appareil à une prise de courant située sur un circuit différent de celui du récepteur.
- Consultez votre vendeur ou un technicien expérimenté dans les domaines radio/télévision pour une assistance supplémentaire.

#### Remarque 1

Les modifications ou les changements non expressément approuvés par la partie responsable de la conformité peuvent annuler le droit de l'utilisateur à faire fonctionner cet appareil.

#### Remarque 2

Les câbles blindés et les cordons d'alimentation CA, s'il y en a, doivent être utilisés de manière à être conformes aux limitations sur les émissions.

#### VOIR LA NOTICE D'INSTALLATION AVANT DE RACCORDER AU RESEAU.

Cet appareil est conforme aux dispositions de la section 15 de la réglementation FCC. Son utilisation est soumise aux deux conditions suivantes :

- 1. cet appareil ne doit pas causer d'interférences nuisibles, et
- 2. cet appareil doit accepter toute interférence reçue, même celles qui sont susceptibles d'entraîner un fonctionnement indésirable.

# <span id="page-8-0"></span>Déclaration WEEE

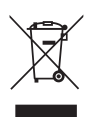

(English) Under the European Union ("EU") Directive on Waste Electrical and Electronic Equipment, Directive 2002/96/EC, which takes effect on August 13, 2005, products of "electrical and electronic equipment" cannot be discarded as municipal waste anymore and manufacturers of covered electronic equipment will be obligated to take back such products at the end of their useful life.

(French) (Français) Au sujet de la directive européenne (EU) relative aux déchets des équipement électriques et électroniques, directive 2002/96/EC, prenant effet le 13 août 2005, que les produits électriques et électroniques ne peuvent être déposés dans les décharges ou tout simplement mis à la poubelle. Les fabricants de ces équipements seront obligés de récupérer certains produits en fin de vie.

(German) (Deutsch) Gemäß der Richtlinie 2002/96/EG über Elektro- und Elektronik-Altgeräte dürfen Elektro- und Elektronik-Altgeräte nicht mehr als kommunale Abfälle entsorgt werden, die sich auf 13.August, 2005 wirken. Und der Hersteller von bedeckt Elektronik-Altgeräte gesetzlich zur gebrachten Produkte am Ende seines Baruchbarkeitsdauer zurückzunehmen.

(Spanish) (Español) Bajo la directiva 2002/96/EC de la Unión Europea en materia de desechos y/o equipos electrónicos, con fecha de rigor desde el 13 de agosto de 2005, los productos clasificados como "eléctricos y equipos electrónicos" no pueden ser depositados en los contenedores habituales de su municipio, los fabricantes de equipos electrónicos, están obligados a hacerse cargo de dichos productos al termino de su período de vida.

(Italian) (Italiano) In base alla Direttiva dell'Unione Europea (EU) sullo Smaltimento dei Materiali Elettrici ed Elettronici, Direttiva 2002/96/EC in vigore dal 13 Agosto 2005, prodotti appartenenti alla categoria dei Materiali Elettrici ed Elettronici non possono più essere eliminati come rifiuti municipali: i produttori di detti materiali saranno obbligati a ritirare ogni prodotto alla fine del suo ciclo di vita.

(Russian) (Русский) В соответствии с директивой Европейского Союза (ЕС) по предотвращению загрязнения окружающей среды использованным электрическим и электронным оборудованием (директива WEEE 2002/96/EC), вступающей в силу 13 августа 2005 года, изделия, относящиеся к электрическому и электронному оборудованию, не могут рассматриваться как бытовой мусор, поэтому производители вышеперечисленного электронного оборудования обязаны принимать его для переработки по окончании срока службы.

(Turkish) (Türkçe) Avrupa Birliği (AB) Kararnamesi Elektrik ve Elektronik Malzeme Atığı, 2002/96/ EC Kararnamesi altında 13 Ağustos 2005 tarihinden itibaren geçerli olmak üzere, elektrikli ve elektronik malzemeler diğer atıklar gibi çöpe atılamayacak ve bu elektonik cihazların üreticileri, cihazların kullanım süreleri bittikten sonra ürünleri geri toplamakla yükümlü olacaktır.

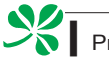

(Greek) (Ελληνικά) Σύμφωνα με την Οδηγία 2002/96/ΕΚ της Ευρωπαϊκής Ένωσης («ΕΕ») περί Απόρριψης Ηλεκτρικού και Ηλεκτρονικού Εξοπλισμού (WEEE), η οποία λαμβάνει ισχύ στις 13 Αυγούστου 2005, τα προϊόντα «ηλεκτρικού και ηλεκτρονικού εξοπλισμού» δεν είναι δυνατόν να απορριφθούν πλέον ως κοινά απορρίμματα και οι κατασκευαστές κεκαλυμμένου ηλεκτρονικού εξοπλισμού είναι υποχρεωμένοι να πάρουν πίσω αυτά τα προϊόντα στο τέλος της ωφέλιμης ζωής τους.

(Polish) (Polski) Zgodnie z Dyrektywą Unii Europejskiej ("UE") dotyczącą odpadów produktów elektrycznych i elektronicznych (Dyrektywa 2002/96/EC), która wchodzi w życie 13 sierpnia 2005, tzw. "produkty oraz wyposażenie elektryczne i elektroniczne " nie mogą być traktowane jako śmieci komunalne, tak więc producenci tych produktów będą zobowiązani do odbierania ich w momencie gdy produkt jest wycofywany z użycia.

(Hungarian) (Magyar) Az Európai Unió ("EU") 2005. augusztus 13-án hatályba lépő, az elektromos és elektronikus berendezések hulladékairól szóló 2002/96/EK irányelve szerint az elektromos és elektronikus berendezések többé nem kezelhetőek lakossági hulladékként, és az ilyen elektronikus berendezések gyártói kötelessé válnak az ilyen termékek visszavételére azok hasznos élettartama végén.

(Czech) (Čeština) Podle směrnice Evropské unie ("EU") o likvidaci elektrických a elektronických výrobků 2002/96/EC platné od 13. srpna 2005 je zakázáno likvidovat "elektrické a elektronické výrobky" v běžném komunálním odpadu a výrobci elektronických výrobků, na které se tato směrnice vztahuje, budou povinni odebírat takové výrobky zpět po skončení jejich životnosti.

(Traditional Chinese ) (繁體中文) 歐盟已制訂有關廢電機電子設備法令,亦即自2005年8月13日 生效的2002/96/EC,明文規定「電機電子設備產品」不可再以都市廢棄物處理,且所有相關電 子設備製造商,均須在產品使用壽命結束後進行回收。

(Simplified Chinese ) (简体中文) 欧盟已制订有关废电机电子设备法令,亦即自2005年8月13日生 效的2002/96/EC,明文规定「电机电子设备产品」不可再以都市废弃物处理,且所有相关电子 设备制造商,均须在产品使用寿命结束后进行回收。

(Japanese) (日本語) 2005年8月13日以降にEU加盟国を流通する電気・電子製品にはWEEE指 令によりゴミ箱に×印のリサイクルマークの表示が義務づけられており、廃棄物として捨てる ことの禁止とリサイクルが義務づけられています。

(Korean) (한국어) 2005년 8월 13일자로 시행된 폐전기전자제품에 대한 유럽연합("EU") 지침, 지 침 2002/96/EC에 의거하여, "전기전자제품"은 일반 쓰레기로 폐기할 수 없으며 제품의 수명이 다 하면 해당 전자제품의 제조업체가 이러한 제품을 회수할 책임이 있습니다.

(Vietnam) (Tieng Viet) Theo Hướng dẫn của Liên minh Châu Âu ("EU") về Thiết bị điện & điện tử đã qua sử dụng, Hướng dẫn 2002/96/EC, vốn đã có hiệu lực vào ngày 13/8/2005, các sản phẩm thuộc "thiết bị điện và điện tử" sẽ không còn được vứt bỏ như là rác thải đô thị nữa và các nhà sản xuất thiết bị điện tử tuân thủ hướng dẫn sẽ phải thu hồi các sản phẩm này vào cuối vòng đời.

(Thai) (ไทย) ภายใต้ข้อกำหนดของสหภาพยโรป ("EU") เกี่ยวกับของเสียจากอปกรณ์ไฟฟ้า และอิเล็กทรอนิกส์ เลขที่ 2002/96/EC ซึ่งมีผลบังคับใช้ตั้งแต่วันที่ 13 สิงหาคม 2005 ผู้ใช้ไม่สามารถทิ้งผลิ ตภัณฑ์ที่เป็น "อุปกรณ์ไฟฟ้าและอิเล็กทรอนิกส์" ปะปนกับของเสียทั่วไปของชุมชนได้อีกต่อไป และผู้ผลิตอุป กรณ์อิเล็กทรอนิกส์ดังกล่าวจะถูกบังคับให้นำผลิตภัณฑ์ดังกล่าวกลับคืนเมื่อ

สิ้นสุดอายุการใช้งานของผลิตภัณฑ์

(Indonesia) (Bahasa Indonesia) Sesuai dengan Regulasi Uni Eropa ("UE") perihal WEEE (Limbah Peralatan Listrik dan Elektronik), Directive 2002/96/EC, yang berlaku sejak 13, 2005, produk "peralatan listrik dan elektronik" tidak lagi dapat dibuang sebagai sampah umum dan pabrik peralatan elektronik diwajibkan untuk mengambil kembali produk tersebut pada saat masa pakainya habis.

(Serbian) (Srpski) Po Direktivi Evropske unije ("EU") o odbačenoj ekektronskoj i električnoj opremi, Direktiva 2002/96/EC, koja stupa na snagu od 13. Avgusta 2005, proizvodi koji spadaju pod "elektronsku i električnu opremu" ne mogu više biti odbačeni kao običan otpad i proizvođači ove opreme biće prinuđeni da uzmu natrag ove proizvode na kraju njihovog uobičajenog veka trajanja.

(Netherlands) (Nederlands) De richtlijn van de Europese Unie (EU) met betrekking tot Vervuiling van Electrische en Electronische producten (2002/96/EC), die op 13 Augustus 2005 in zal gaan kunnen niet meer beschouwd worden als vervuiling. Fabrikanten van dit soort producten worden verplicht om producten retour te nemen aan het eind van hun levenscyclus.

(Romanian) (Română) În baza Directivei Uniunii Europene ("UE") privind Evacuarea Echipamentului Electric şi Electronic, Directiva 2002/96/EC, care intră în vigoare pe 13 august, 2005, produsele din categoria "echipament electric şi electronic" nu mai pot fi evacuate ca deşeuri municipale, iar fabricanții echipamentului electronic vizat vor fi obligați să primească înapoi produsele respective la sfârşitul duratei lor de utilizare.

(Portuguese) (Português) De acordo com a Directiva 2002/96/EC de Resíduos de Equipamentos Eléctricos e Electrónicos da União Europeia (UE), efectiva desde o 13 de Agosto do ano 2005, os produtos de "equipamento eléctrico e electrónico" não podem ser descartados como resíduo municipal e os fabricantes do equipamento electrónico sujeitos a esta legislação estarão obligados a recolhar estes produtos ao finalizar sua vida útil.

(Swedish) (Svenska) Under Europeiska unionens ("EU") Weee-direktiv (Waste Electrical and Electronic Equipment), Direktiv 2002/96/EC, vilket trädde i kraft 13 augusti, 2005, kan inte produkter från "elektriska och elektroniska utrustningar" kastas i den vanliga hushållssoporna längre och tillverkare av inbyggd elektronisk utrustning kommer att tvingas att ta tillbaka sådan produkter när de är förbrukade.

(Finnish) (Suomi) Euroopan unionin (EU) 13.8.2005 voimaan tulleen sähkö- ja elektroniikkalaiteromua koskevan direktiivin 2002/96/EY mukaisesti "sähkö- ja elektroniikkalaitteita" ei saa enää hävittää talousjätteiden mukana. Direktiivin alaisen sähkö- tai elektroniikkalaitteen valmistajan on otettava laitteet takaisin niiden käyttöiän päättyessä.

(Slovak) (Slovenčina) Na základe smernice Európskej únie ("EU") o elektrických a elektronických zariadeniach číslo 2002/96/ES, ktorá vstúpila do platnosti 13. augusta 2005, výrobky, ktorými sú "elektrické a elektronické zariadenia" nesmú byť zneškodňované spolu s komunálnym odpadom a výrobcovia patričných elektronických zariadení sú povinní takéto výrobky na konci životnosti prevziať naspäť.

(Slovenian) (Slovenščina) Skladno z določili direktive Evropske unije ("EU") o odpadni električni in elektronski opremi, Direktiva 2002/96/ES, ki je veljavna od 13. avgusta, izdelkov "električne in elektronske opreme" ni dovoljeno odstranjevati kot običajne komunalne odpadke, proizvajalci zadevne elektronske opreme pa so zavezani, da tovrstne izdelke na koncu njihove življenjske dobe sprejmejo nazaj.

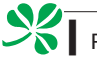

(Danish) (Dansk) I henhold til direktiv fra den europæiske union (EU) vedrørende elektrisk og elektronisk affald , Direktiv 2002/96/EC, som træder i kraft den 13. august 2005, må produkter som "elektrisk og elektronisk udstyr" ikke mere bortskaffes som kommunalt affald. Producenter af det pågældende, elektroniske udstyr vil være forpligtet til at tage disse produkter tilbage ved afslutningen på produkternes levetid.

(Norwegian) (Norsk) Under den europeiske unionens ("EU") direktiv om deponering av elektronisk og elektrisk utstyr, direktiv 2002/96/EC, som trer i effekt 13. august 2005, kan ikke produkter av "elektronisk og elektrisk ustyr" lenger deponeres som husholdningsavfall og fabrikantene av disse produktene er forpliktet å ta tilbake slike produkter ved slutten av produktets levetid.

(Bulgarian) (български) Според директивата на Европейския съюз относно отпадъците от електрическо и електронно оборудване, директива 2002/96/EC, важаща от 13 август, 2005 г., електрическо и електронно оборудване не може да се изхвърля заедно с битовите отпадъци и производителите на такова оборудване са задължени да приемат обратно съответните продукти в края на експлоатационния им период.

(Croatian) (Hrvatski) U okviru Direktive Europske Unije ("EU") o Otpadnim električnim i elektroničkim uređajima, Direktiva 2002/96/EC, koja je na snazi od 13. kolovoza 2005., "električni i elektronički uređaji" se ne smiju više bacati zajedno s kućnim otpadom i proizvođači su obvezni zbrinuti takve proizvode na kraju njihovog životnog vijeka.

(Estonia) (Eesti) Vastavalt Euroopa Liidu ("EL") direktiivile 2002/96/EÜ (elektri- ja elektroonikaseadmete jäätmete kohta), mis jõustus 13. augustil 2005, on keelatud kodumajapidamiste "elektri- ja elektroonikaseadmete" jäätmete hävitamine koos majapidamisjäätmetega, ja elektrija elektroonikaseadmete tootjad on kohustatud sellised tooted pärast nende kasutuselt kõrvaldamist tagasi võtma.

(Persian) (قارست)

اتحاديه اروپا) كه از تاريخ 13 أگوست سال 2005 مولادي قابل اجراست ، كليه شركت هاي 2002/96/ECبر طبق قانون دفع زباله هاي الكتريكي و الكترونيكي (بند تولید کننده موظف به جمع آوری زباله محصولات خود پس از پایان دوره مصرف می باشند.

(Arabic) (العربية)

في إطار اتفاقية الإتحاد الأوربي ("الإتحاد الأوربي") التوجيه بشأن نفايات المعدات و الأجهزة الكهربائية والإلكترونية، توجيه 2002/96/EC للمجموعة الأوربية، الذف أصبح ساري المفعول في 13 أغسطس/آب، 2005، ان منتجات "أجهزة كهربائية وإلكترونية" لا يمكن التخلي عنها بوصفها نفايات، ومنتجو المعدات الالكترونية سيكون لزاما عليهم استرداد مثل هذه المنتجات في نهاية مدة صلاحيتها.

# Chapitre 1 Vue d'ensemble

Wind Top AE2420 Séries est un design intégré ; elle a une apparence stylée avec un capot métallique, expression de la simplicité de l'individualisme moderne et du confort domestique. Avec l'écran tactile, capacité merveilleuse d'audio/ vidéo, et l'interface intuitive d'utilisateur, il joint la technologie à la vie et rend l'ordinateur plus facile et plus intéressant — convenable pour toute la famille.

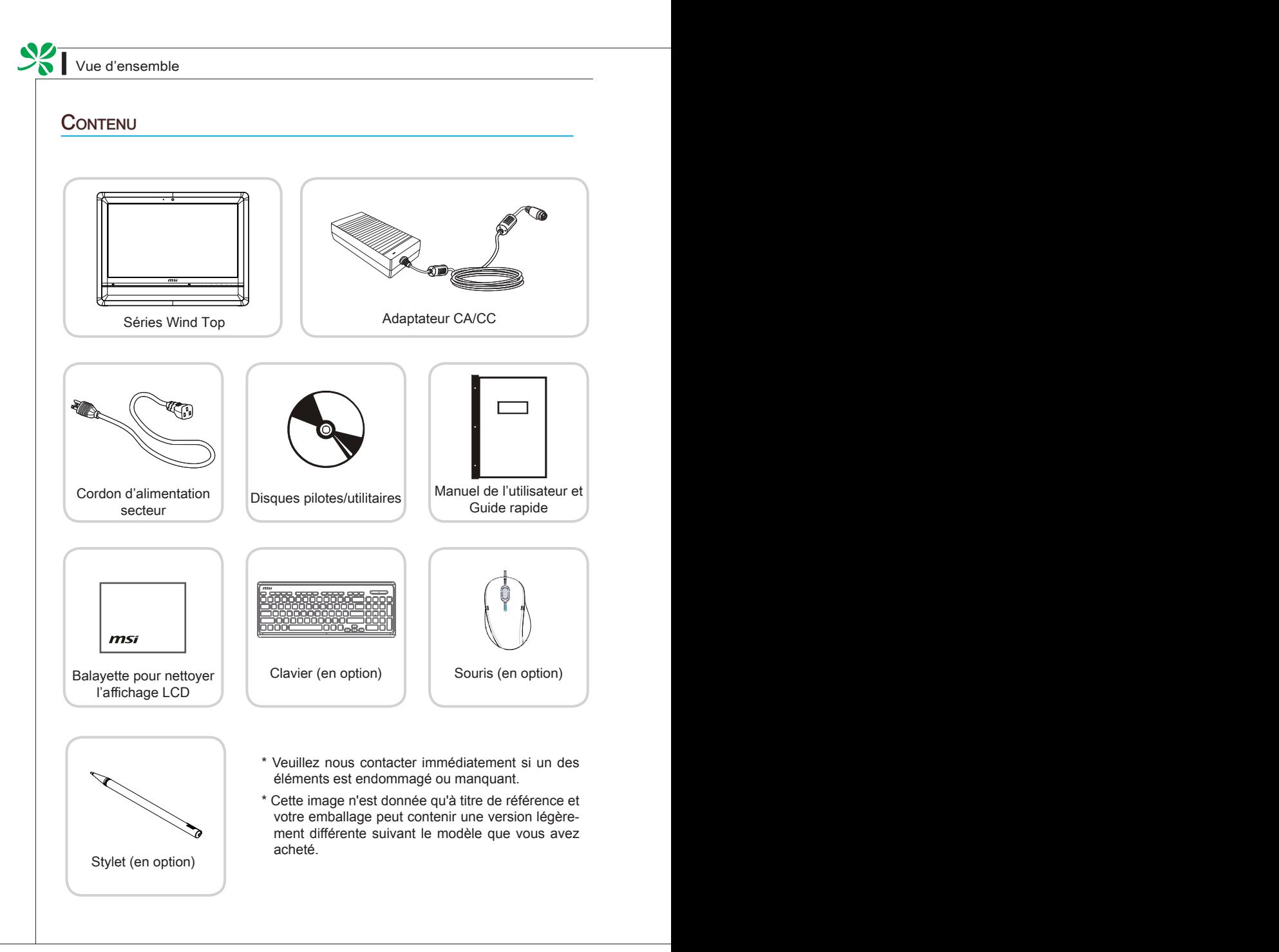

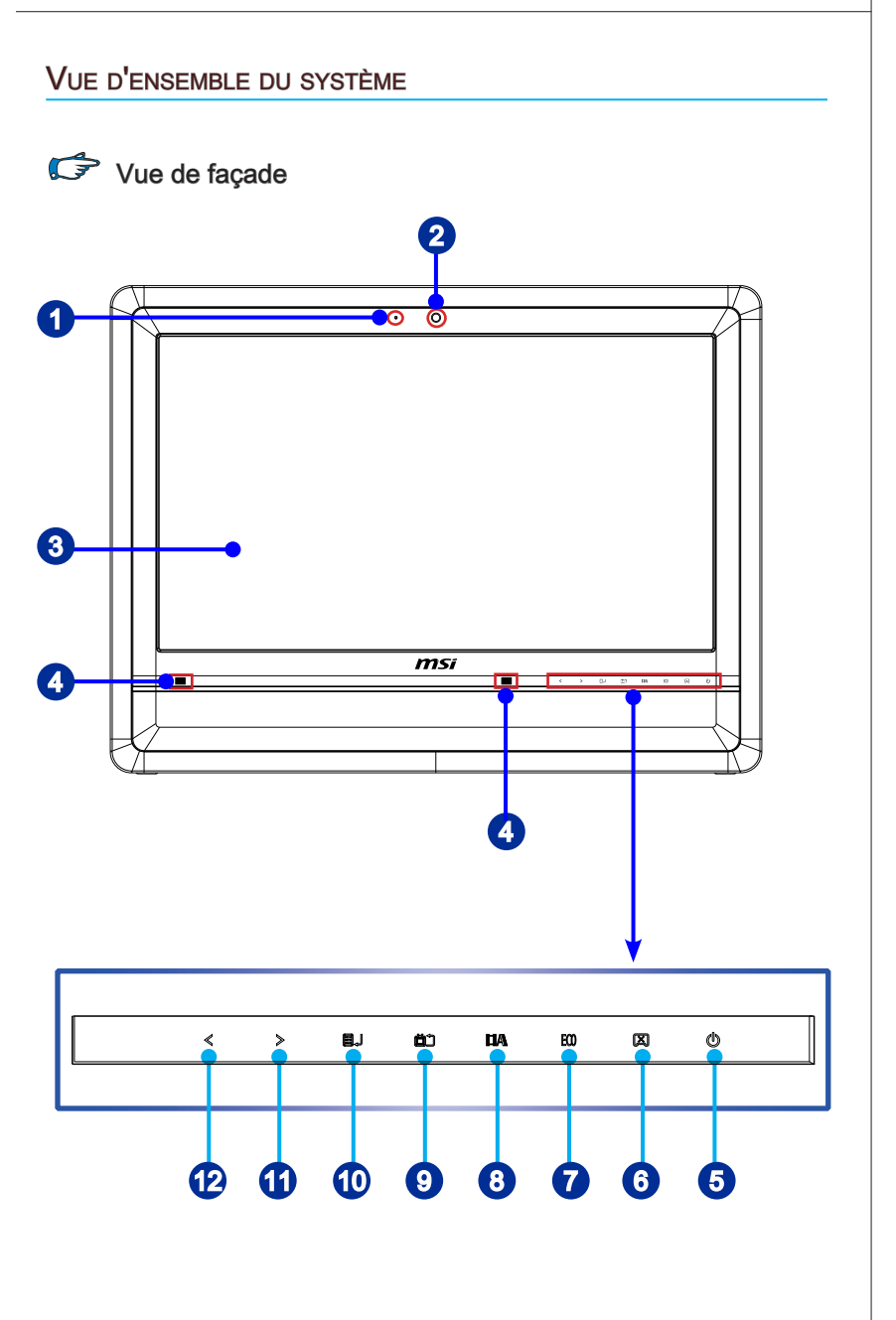

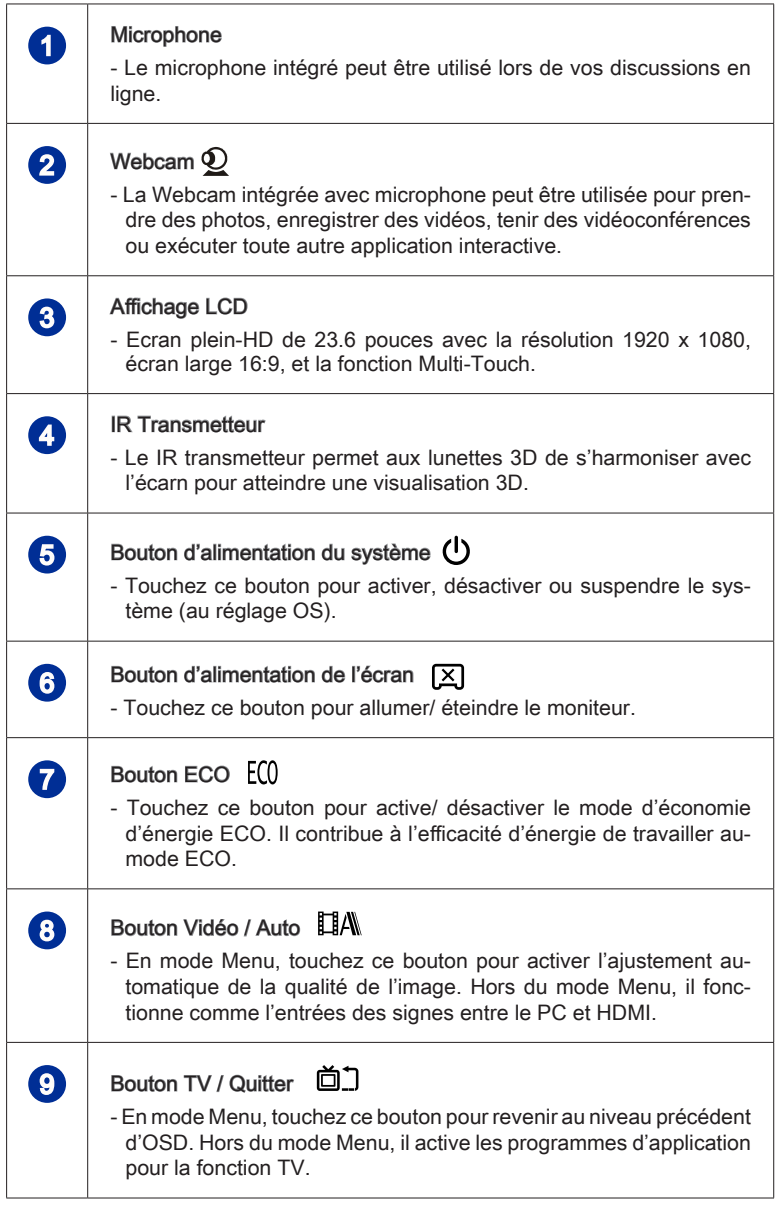

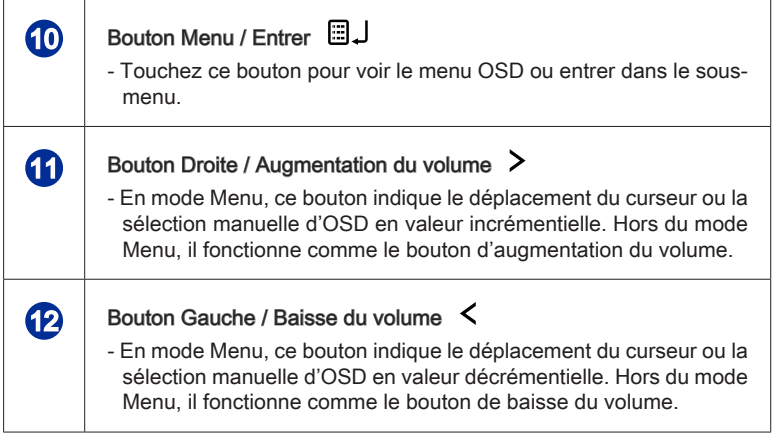

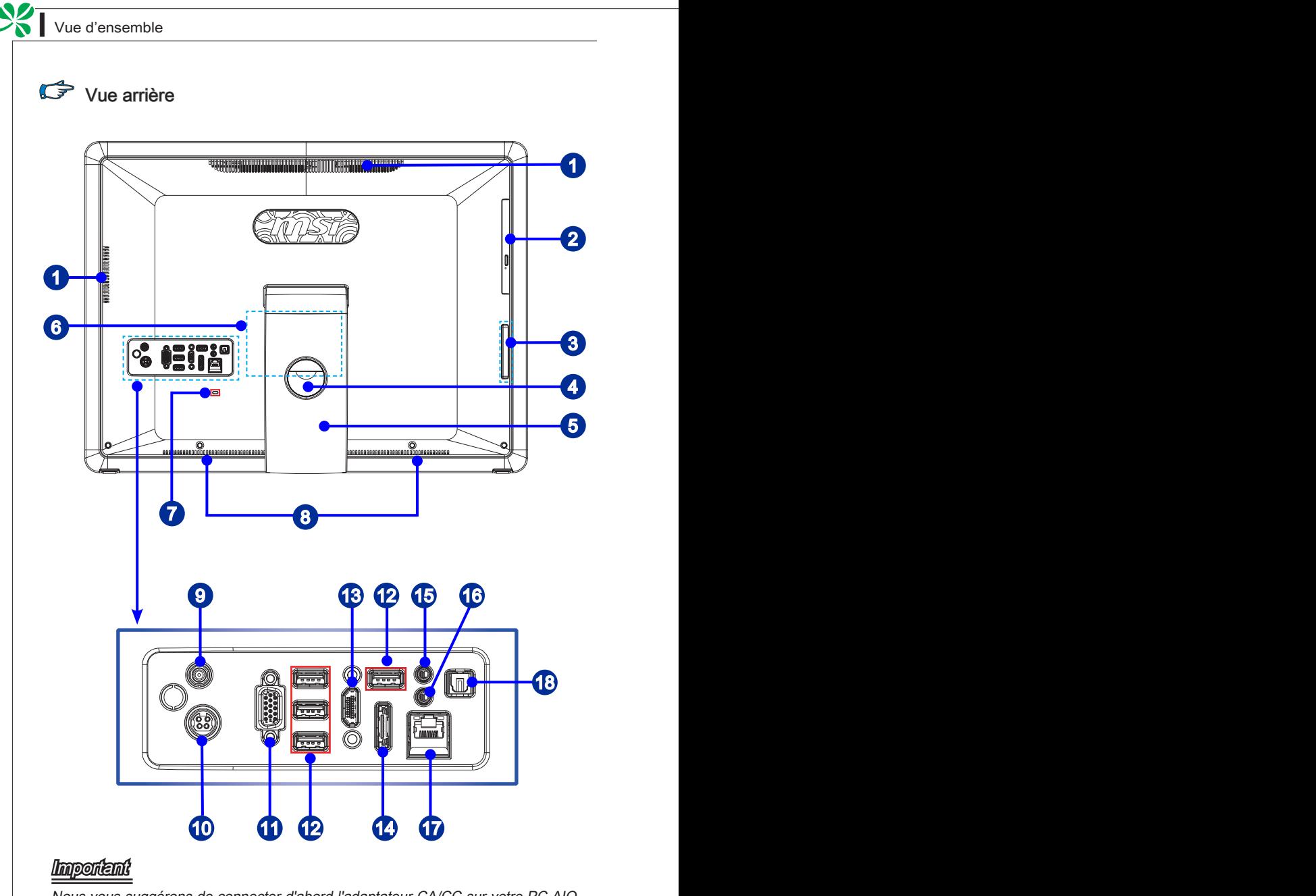

Nous vous suggérons de connecter d'abord l'adaptateur CA/CC sur votre PC AIO puis de connecter le cordon d'alimentation à la prise murale pour des raisons de .<br>sécurité

5

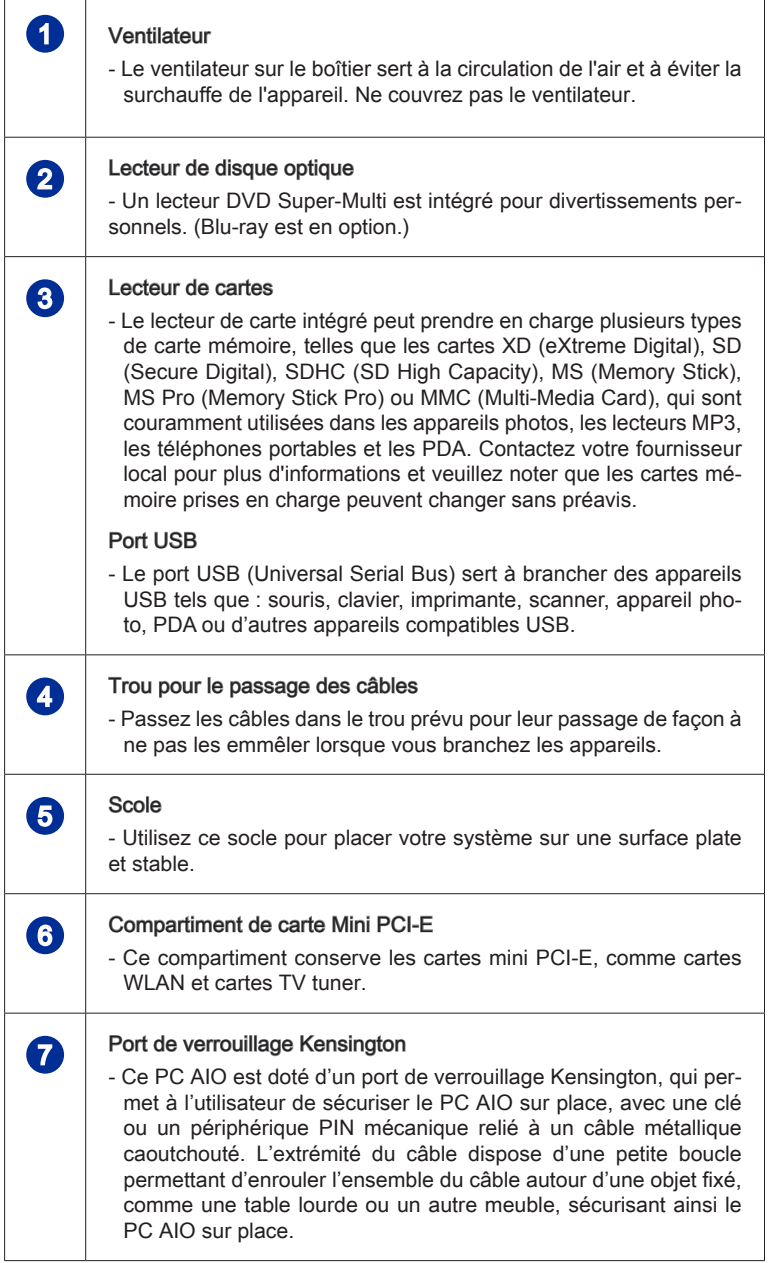

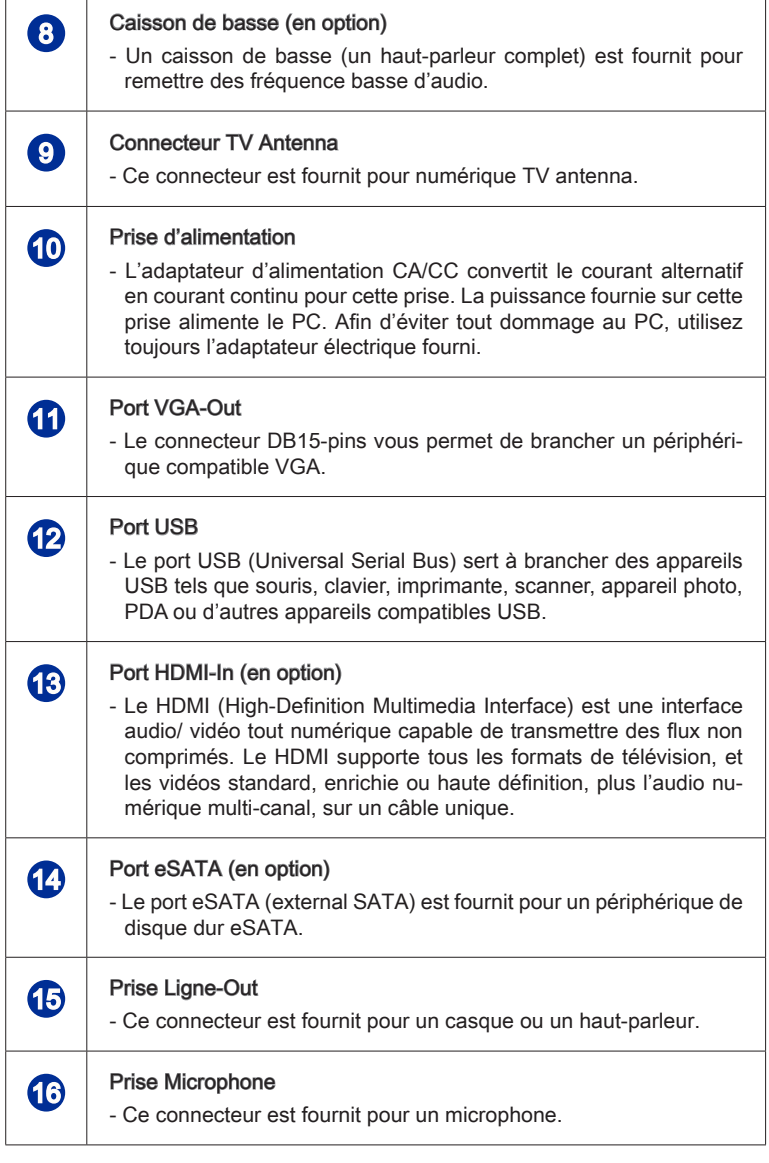

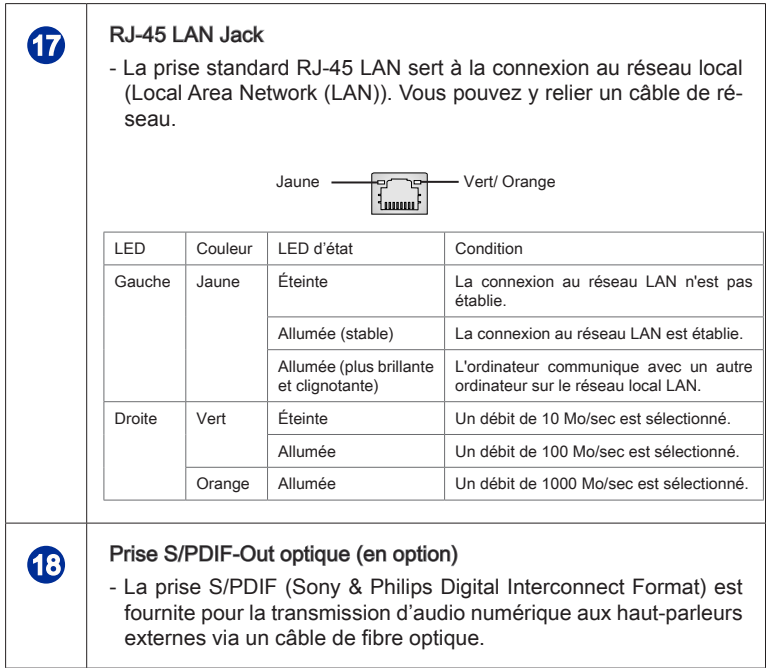

■ Vue d'ensemble Maria en la comparación de la construction de la comparación de la construction de la comparación de la comparación de la comparación de la comparación de la comparación de la comparación de la comparació

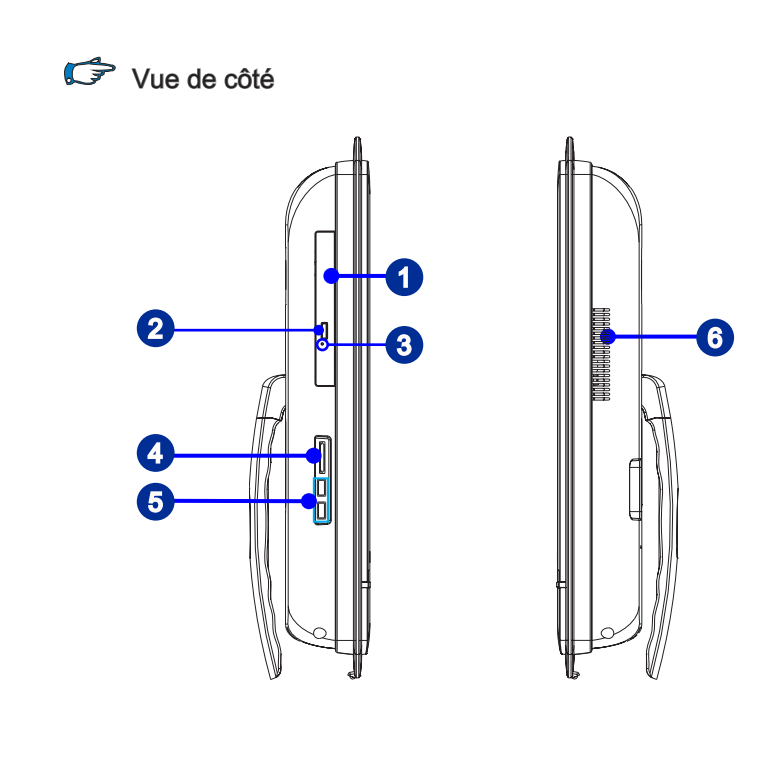

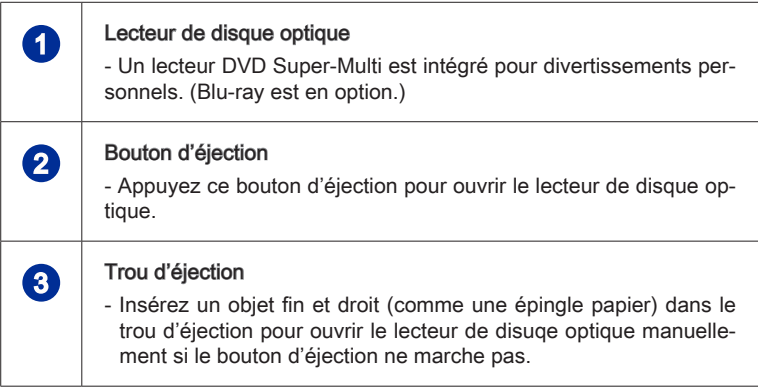

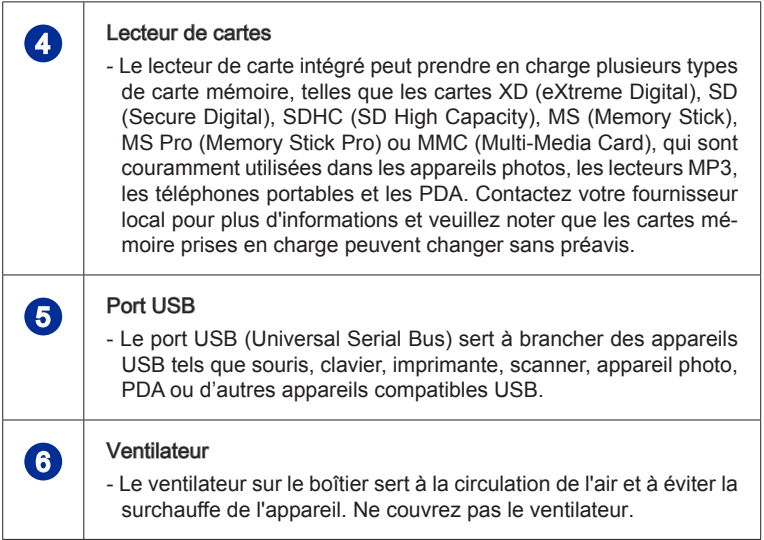

#### Spécifications du système

#### **Processeurs**

■ Intel® Core™ i séries processeurs

#### Jeu de puces

■ Puce Intel® H55

#### Mémoire

- 2 emplacements DDR3 1333MHz SO-DIMM ■
- Supporte au maximum 8GB

#### LAN

- LAN filaire : supporté par Realtek® RTL8111DL GbE contrôleur ■
- LAN sans fil : supporté en option par module Mini PCI-E WLAN

#### Audio

- Realtek® ALC888S-VC2 HDA Codec
- Conforme aux spécifications Azalia 1.0 ■

#### Ecran

■ Ecran plein-HD de 23.6 pouces avec la résolution 1920 x 1080, écran large 16:9, et la fonction Multi-Touch.

#### Panneau I/O arrière

- 1 connecteur TV tuner antenna (Standard pour DVB-T, ATSC)
- 1 connecteur d'alimentation CC
- 1 port VGA-Out
- 4 ports USB
- 1 port HDMI-In (en option)
- 1 port eSATA (en option)
- 1 prise microphone
- 1 prise audio line-out
- 1 prise RJ-45 LAN
- 1 prise S/PDIF-Out optique (en option)

#### Stockage

- Lecteur de disque dur : 3.5", SATAII
- Lecteur de disque optique : Slim DVD Super Multi (Blu-ray est en option) ■
- Lecteur de carte : lecteur de carte tout-en-un (SD, SD HC, MS, MS Pro, MMC, xD)

#### Haut-parleurs stéréo

- 2 haut-parleurs stéréos (5W + 5W)
- 1 caisson de basse (10W) (en option)

#### WebCam

■ 1.3MP WebCam avec microphone

#### Alimentation

- Option 1 : Adaptateur CA/ CC de 180 Watt avec PFC actif
	- Entrée : 100-240V ~ 2.25A, 50-60Hz -
	- Sortie : 19V <del>III</del> 9.5A
- Option 2 : Adaptateur CA/CC de 180 Watt avec PFC actif
	- Entrée : 100-240V ~ 2.5A, 50-60Hz -
	- Sortie : 19V 9.47A -

## Remplacement des composants et mises à niveau

Veuillez noter que, selon le modèle acheté, certains composants préinstallés dans le produit peuvent être mise à niveau ou remplacés à la demande de l'utilisateur.

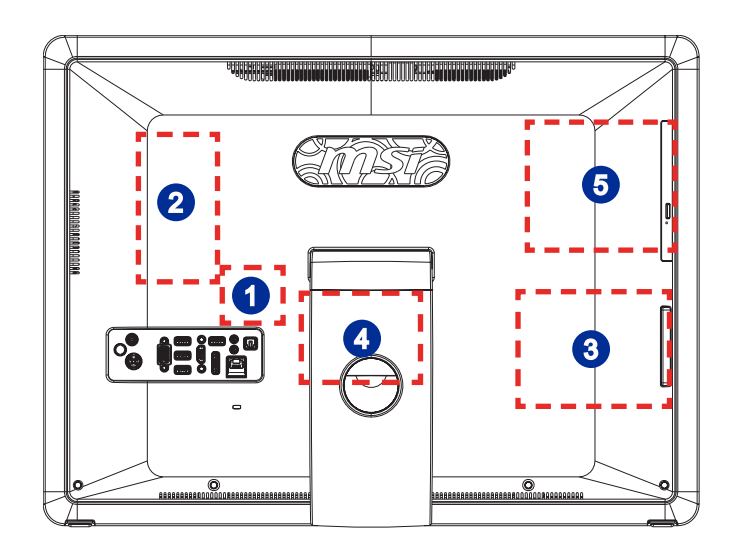

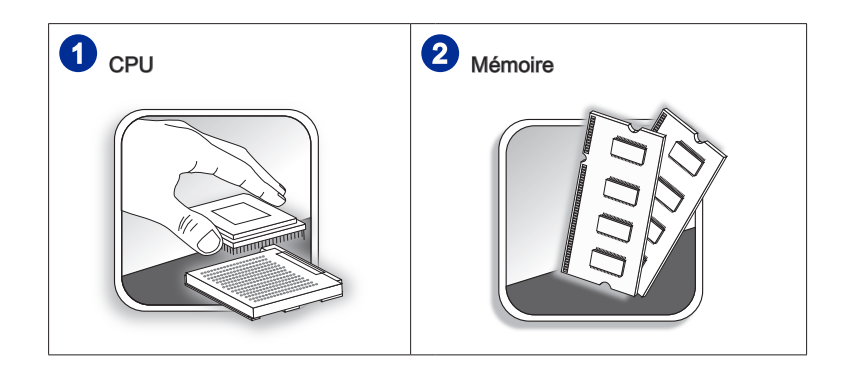

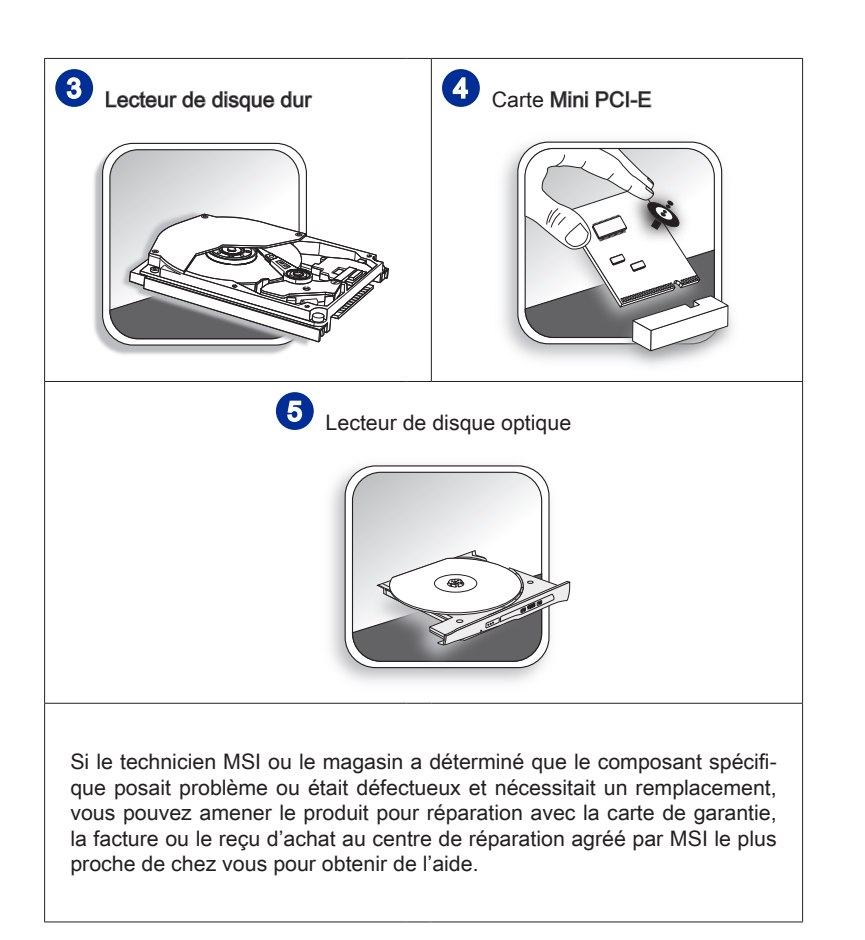

Pour en savoir plus sur les limites de la mise à niveau, veuillez vous référer aux spécifications du Mode d'emploi. Pour toute autre information sur le produit acheté, veuillez contacter votre fournisseur local.

N'essayez pas de mettre à niveau ou de remplacer un composant du produit si vous n'êtes pas un fournisseur ou un centre d'entretien autorisé. Cela risquerait d'annuler la garantie. Il est fortement recommandé de contacter un fournisseur ou un service d'entretien autorisé pour effectuer une mise à niveau ou un remplacement.

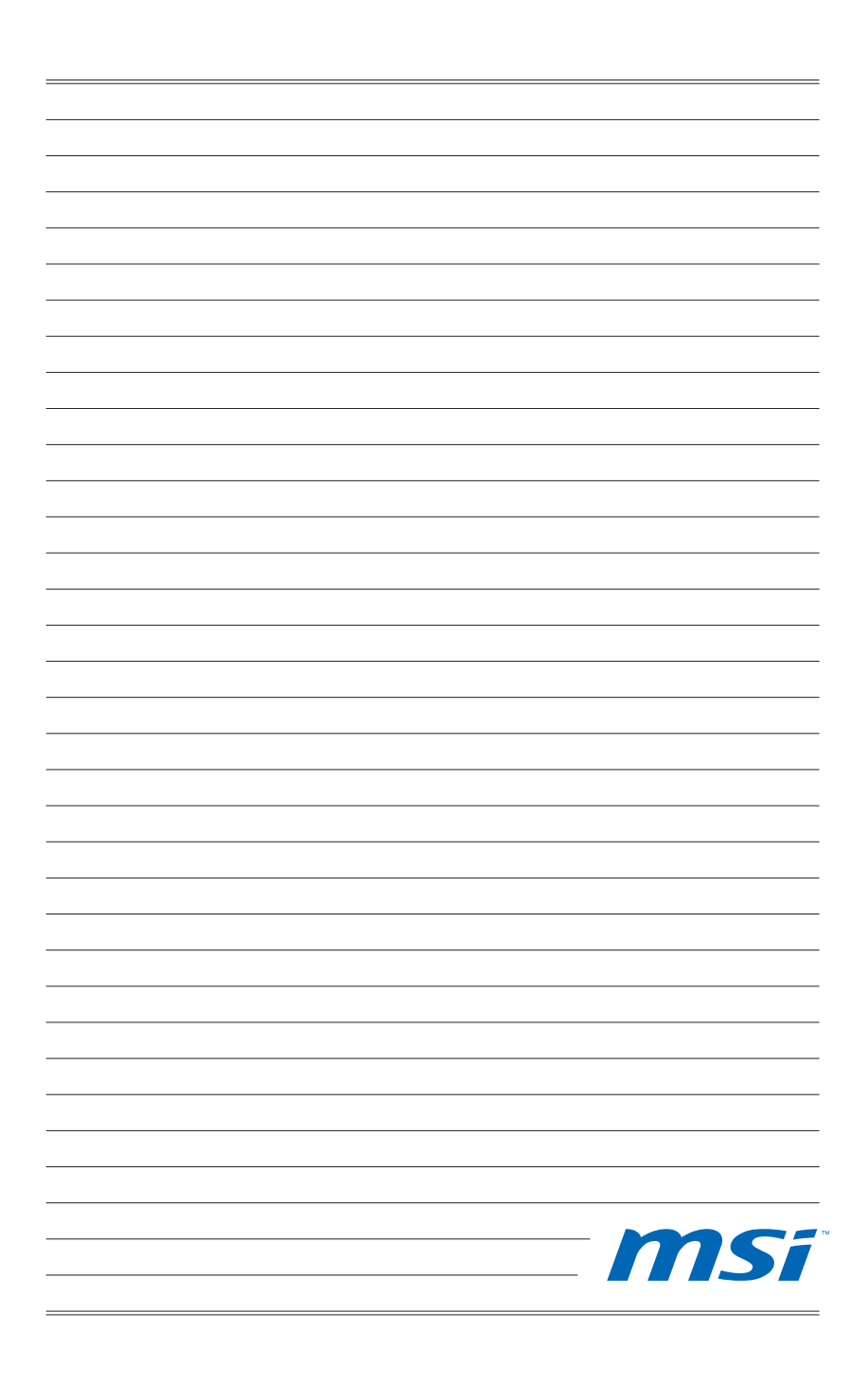

# Chapitre 2 Pour commencer

Ce chapitre vous fournit des informations sur la procédure d'installation du matériel. Lorsque vous connectez des périphériques, manipulez les éléments avec soin et portez un bracelet de mise à la terre pour éviter toute décharge d'électricité statique.

#### Conseils en matière de sécurité et de confort

Le PC AIO est une plateforme portable vous permettant de travailler n'importe où. Cependant, il est important de choisir un bon espace de travail si vous voulez travailler avec votre PC pendant un long moment.

- Votre espace de travail doit être suffisamment éclairé. ■
- Choisissez un bureau avec une bonne chaise, ajustez leur hauteur pour répondre à votre position de travail.
- Lorsque vous êtes assis sur une chaise, réglez le dossier de la chaise (lorsque c'est possible) pour maintenir confortablement votre dos. ■
- Placez vos pieds à plat et de façon naturelle sur le sol. Vos genoux et vos coudes doivent être placés à environ 90 degrés de votre corps lorsque vous travaillez. ■
- Disposez vos mains de façon naturelle sur le bureau. Elles supportent vos poignets. ■
- Ajustez l'angle/la position du PC AIO pour bénéficier d'une vue optimale. ■
- N'utilisez pas votre PC si l'environnement n'est pas confortable (par exemple sur un lit). ■
- Le PC AIO est un appareil électrique. Veuillez la traiter avec soin afin d'éviter tout risque de blessure.

- Placer vos mains et vos pieds dans une position confortable. 1.
- 2. Ajustez l'angle et la position du moniteur.
- 3. Réglez la hauteur du bureau.
- Maintenez-vous droit et gardez une bonne posture. 4.
- 5. Réglez la hauteur de la chaise.

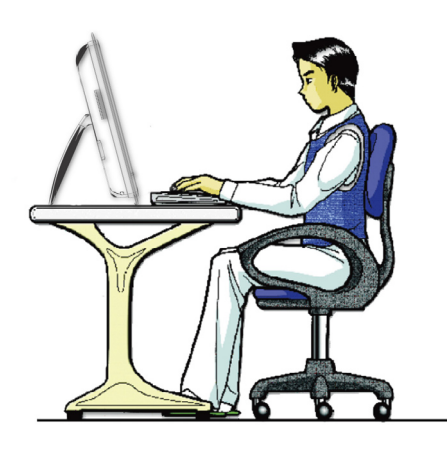

# Prendre de bonnes habitudes de travail

Avoir de bonnes habitudes de travail est primordial si vous devez travailler longtemps avec votre PC AIO. Vous risquez sinon de vous exposer à un inconfort ou à un traumatisme. Veuillez suivre les conseils suivants lorsque vous utilisez votre ordinateur.

- Modifiez fréquemment votre posture.
- Etirez-vous et faites régulièrement bouger votre corps.
- N'oubliez pas de faire une pause après un moment de travail.

**SK** 

# Connaître le clavier (en option)

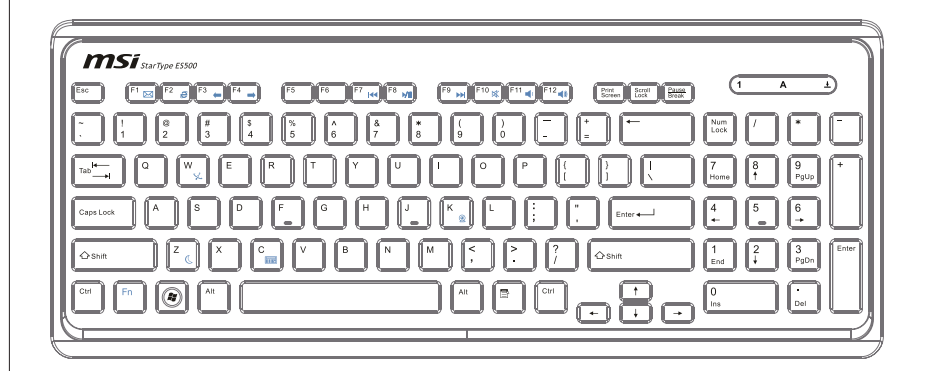

#### Caractéristiques techniques ▶

- Compatible avec la saisie des langues EU/UK/US/JP/KR ■
- Dessus de touche isolé pour une saisie plus facile ■
- Profil fin avec la technologie d'impression sur soie ■
- Interface USB pour tous les systèmes d'exploitation Windows® ■
- Durée de vie des touches : 12 millions de frappes ■
- Dimensions : 376.4 (L) X 155.09 (W) X 21.91 (H) mm ■
- Longueur du câble : 150cm ■
- Poids : 440g ■

#### **Caractéristiques** ▶

- Touches de fonction multimédia avec PC AIO ■
- Nouveau dessus de touche isolé pour une saisie plus facile ■
- Toucher doux et retour tactile pour une saisie confortable ■
- Clavier avec nouveau concept élégant et fin de forme profilée ■
- Taille compacte pour économiser de la place
- Spécialement adapté aux écrans LCD MSI
- Compatible avec Windows<sup>®</sup> 2000/ ME/ XP/ Vista/ 7
- Touches de fonctions intégrées ■
- Accédez à vos sites web et à vos applications préférés en appuyant sur une touche de raccourci ■

#### \* L'illustration du clavier n'est donnée qu'à titre de référence. Les spécifications du produit peuvent varier selon les pays.

#### Touches multimédia ▶

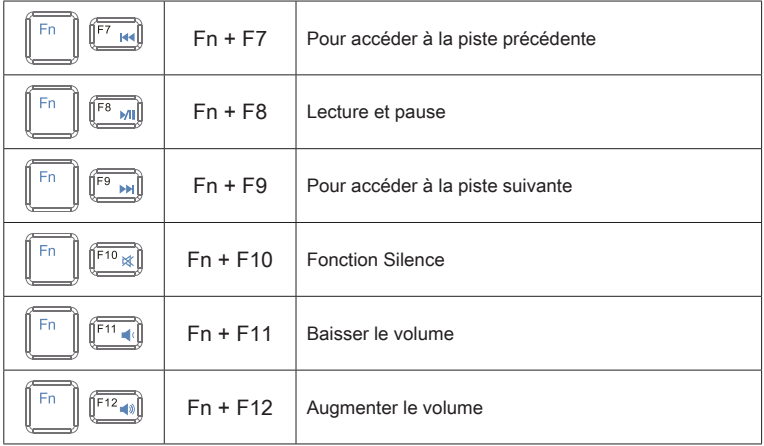

#### ▶ Touches de raccourci

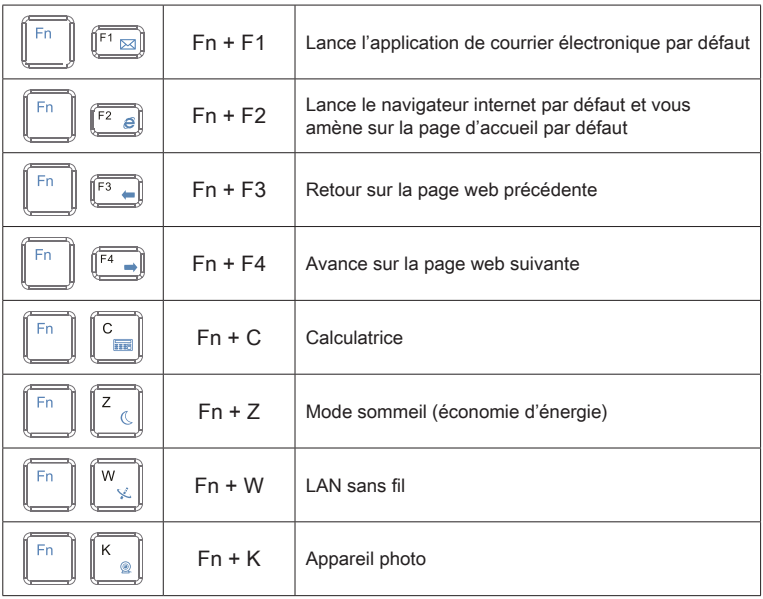

# Placer votre système

# Placer votre système

- Étape 1. Placez votre PC AIO sur une surface plate et stable, comme une table ou un bureau.
- Étape 2. Tirez sur le pied pour l'ouvrir et inclinez le moniteur. Pour stabiliser le système, veuillez vous assurer que le pied est bien tiré jusqu'à ce qu'il rebondisse. L'angle de position après le rebondissement est l'angle minimum.

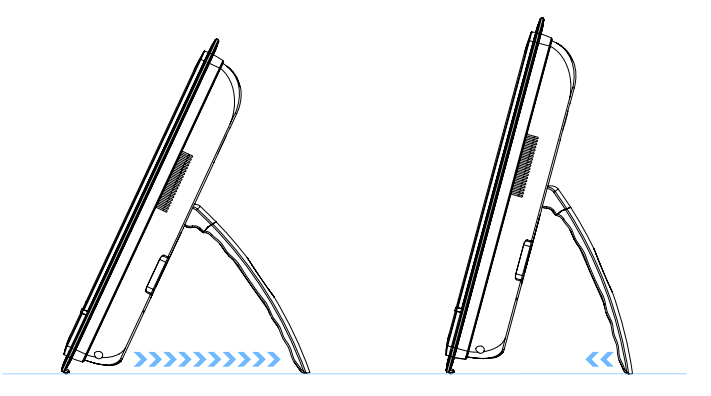

## BRANCHEMENT DES PÉRIPHÉRIQUES

Les ports I/O (entrée/sortie) sur le panneau arrière vous permettent de brancher des périphériques. Tous les périphériques indiqués ci-dessous ne sont donnés qu'à titre d'exemple.

# Connexion de périphériques USB

Le PC AIO possède des ports USB permettant de connecter divers périphériques USB, comme une souris, un clavier, un appareil photo numérique, un webcam, une imprimante, un lecteur de stockage optique externe, etc. Pour connecter ces périphériques, installez d'abord les pilotes des périphériques si besoin est, puis connectez les périphériques sur le PC AIO. Ce PC AIO est capable de détecter automatiquement les périphériques USB installés. Si elle ne détecte pas les périphériques, il faut activer manuellement les périphériques USB en ajoutant un nouveau périphérique : dans le menu Démarrer / Panneau de configuration / Ajouter matériel.

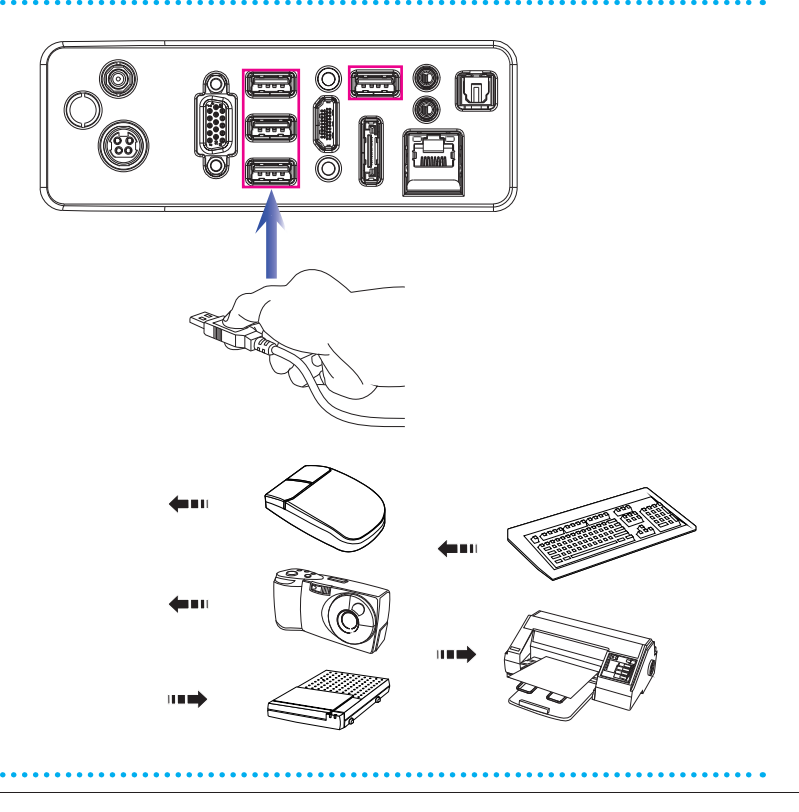

<u>SK</u>

# Branchement de périphériques VGA-Out et HDMI-In (en option)

Ce PC AIO offre un port VGA et un port HDMI pour le branchement sur des moniteurs externes, projecteurs, boîtiers de salon, lecteurs DVD, caméscopes numériques, mini portables, appareils photo numérique, etc.

Le VGA (Video Graphics Array) est un système d'affichage graphique pour les PC. Les connecteurs VGA et leur câblage associé sont toujours utilisés uniquement pour véhiculer les signaux vidéo analogiques avec horloge et données numériques.

Le HDMI (High Definition Multimedia Interface) est une nouvelle interface standard pour les ordinateurs, les écrans et les périphériques électroniques grand public qui prend en charge la vidéo standard, améliorée et haute définition, ainsi que l'audio numérique multicanaux via un seul et unique câble.

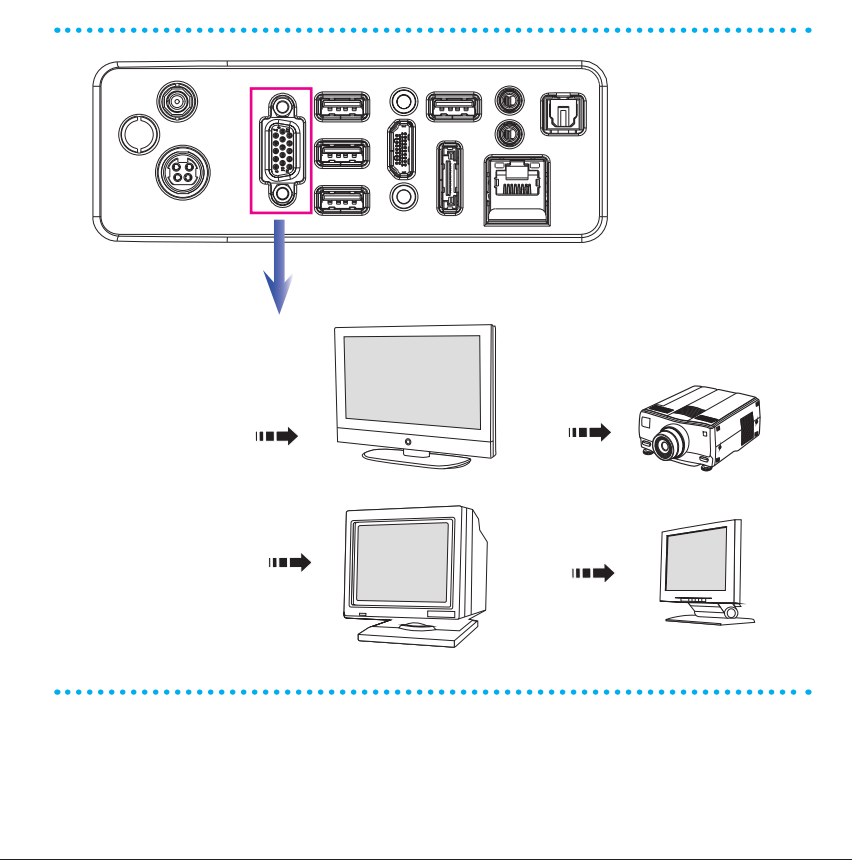

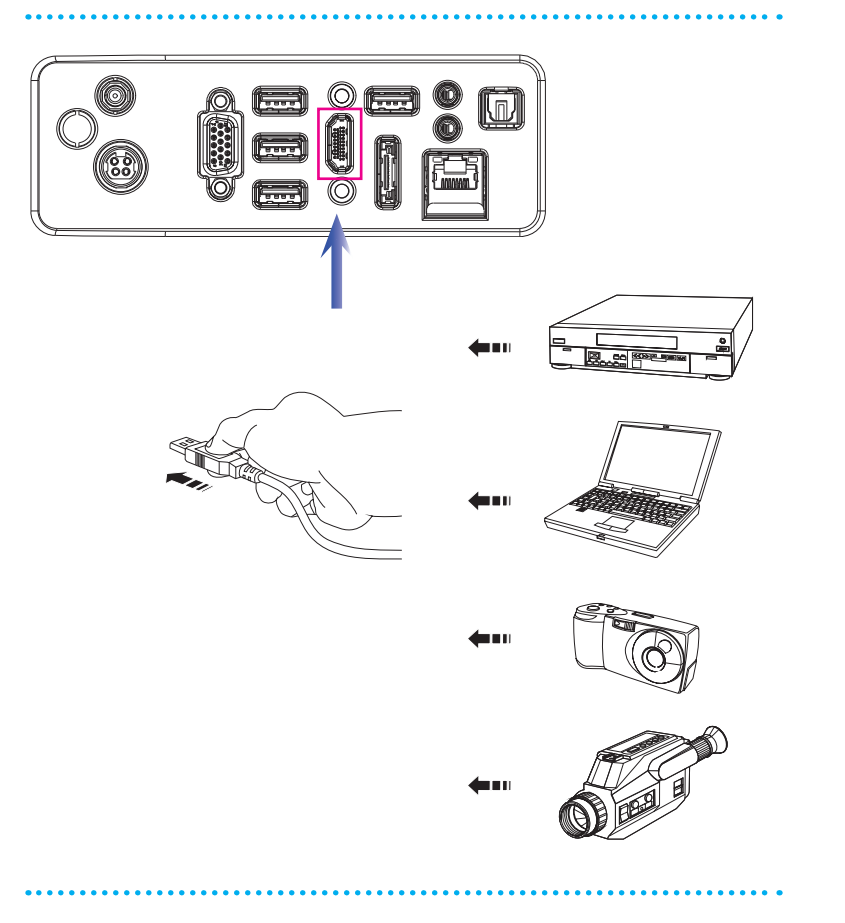

Pour brancher le périphérique VGA/HDMI, assurez-vous d'abord que le PC AIO et le périphérique cible sont tous deux éteints, puis connectez le câble du périphérique sur le port VGA/ HDMI de votre PC AIO.

# Connexion du lecteur de disque dur externe SATA (en option)

Le connecteur eSATA vous permet de connecter un périphérique de disque dur Sérial ATA externe. L'interface standard eSATA supporte la technologie "plugand-play", donc vous pouvez connecter et enlever le périphérique eSATA sans éteindre votre PC AIO.

Afin de connecter le périphérique de disque dur eSATA, vous n'avez qu'à connecter le câble du périphérique au connecteur eSATA de votre PC AIO.

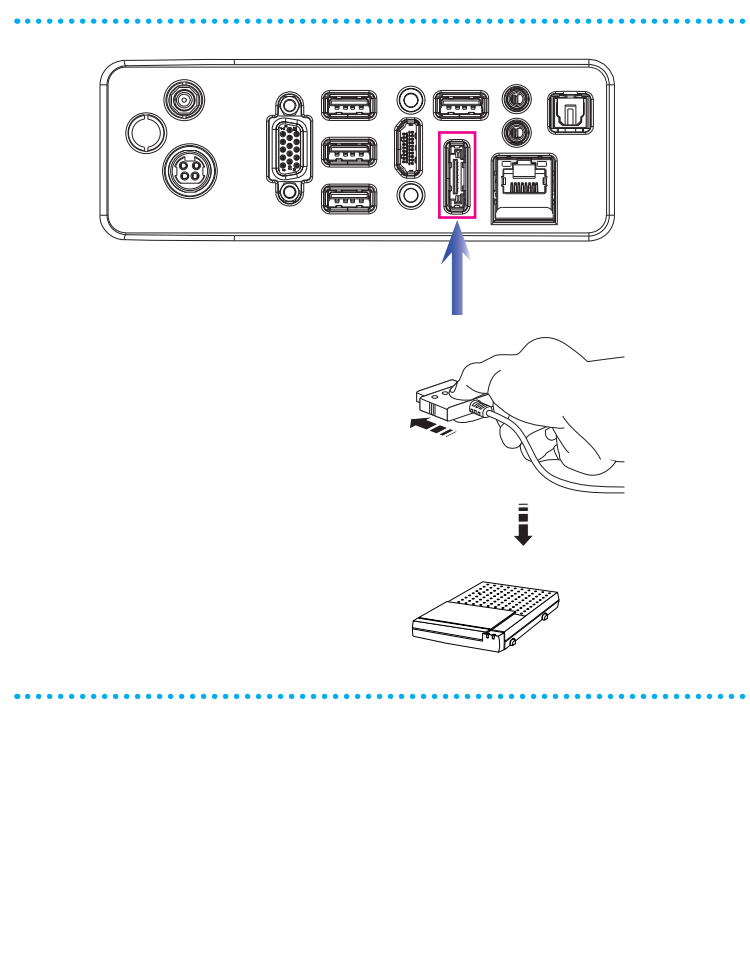

# Connexion du périphérique de communication

#### **■ LAN filaire**

Le connecteur RJ-45 du PC AIO vous permet de brancher des périphériques LAN (réseau local), comme un concentrateur, un commutateur et une passerelle, de façon à créer une connexion réseau.

Pour plus d'instructions ou les étapes détaillées de l'installation d'une connexion LAN, interrogez votre service informatique ou le gestionnaire du réseau.

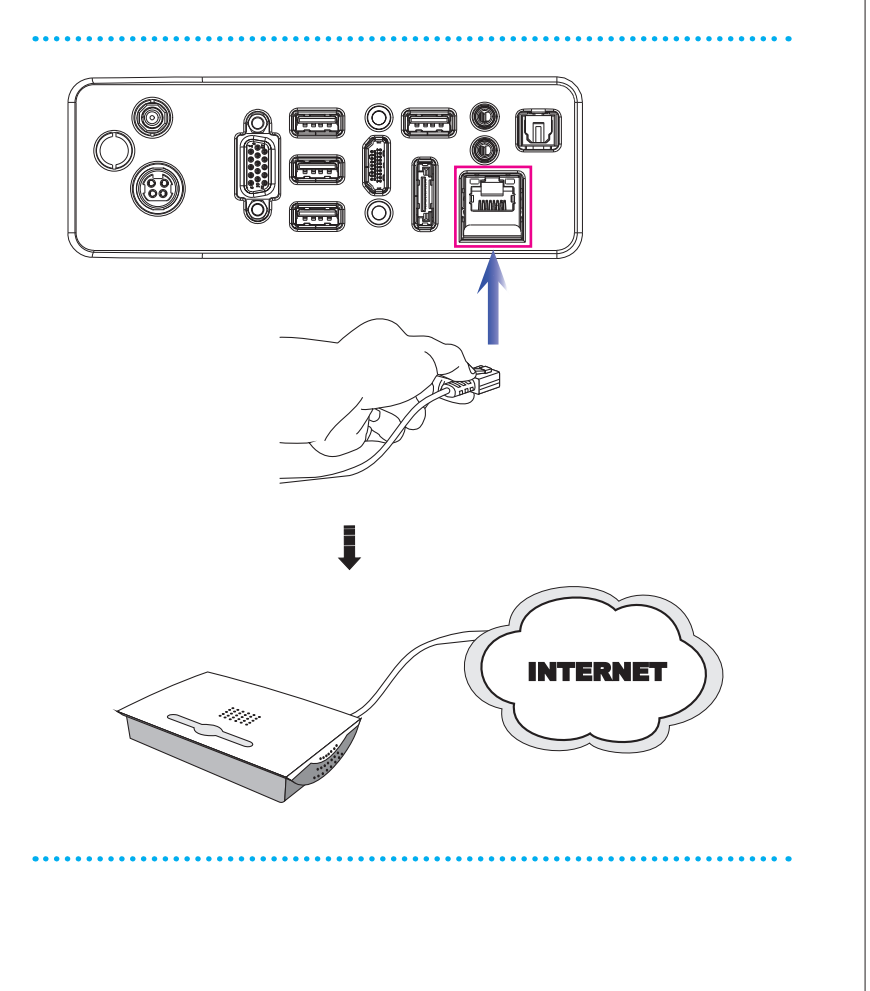

 $\frac{1}{2}$ 

#### LAN sans fil (en option)

Ce PC AIO PC est équipé d'un module LAN sans fil qui permet à l'utilisateur d'avoir des transmissions de données rapides avec la technologie IEEE 802.11 standard pour le LAN sans fil. L'utilisateur peut ainsi se déplacer librement à l'intérieur de la zone de couverture sans perdre la connexion au réseau.

Avec la technologie de cryptage 64 bits/128 bits WEP (Wired Equivalent Privacy) et la fonction d'accès Wi-Fi protégé, le module LAN sans fil intégré optionnel offre une soution efficace et sécurisée pour les télécommunications sans fil.

Pour de plus amples instructions ou les étapes détaillées pour le LAN sans fil, interrogez votre technicien MIS ou le gestionnaire du réseau.

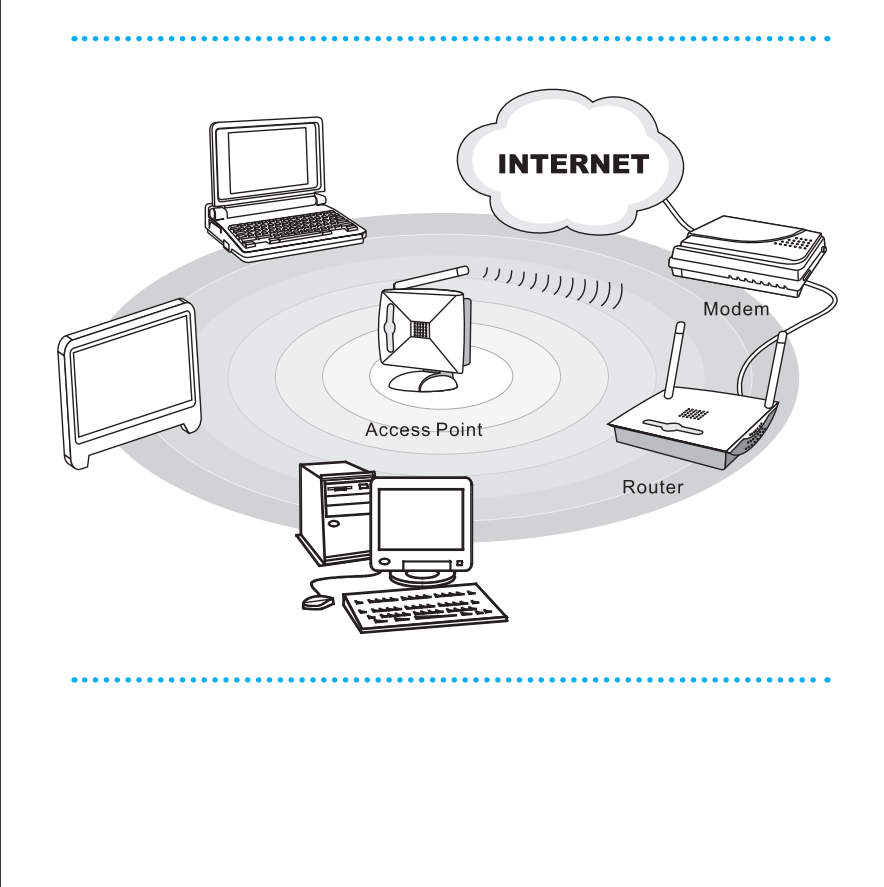

# Connexion de l'alimentation

# Connexion de l'adaptateur secteur

- Étape 1. Déballez le carton pour trouver l'adaptateur secteur et le cordon d'alimentation secteur.
- Étape 2. Branchez le cordon d'alimentation secteur sur l'adaptateur CA/CC.
- Étape 3. Branchez l'extrémité CC de l'adaptateur sur le PC AIO, et l'extrémité mâle du cordon sur la prise électrique.

## *Important*

Nous vous suggérons de connecter d'abord l'adaptateur CA/CC sur votre PC AIO puis de connecter le cordon d'alimentation à la prise murale pour des raisons de sécurité.

# Déconnexion de l'alimentation

- Étape 4. Débranchez d'abord le cordon d'alimentation secteur de la prise électrique.
- Étape 5. Débranchez le connecteur du PC AIO.
- Étape 6. Débranchez le cordon d'alimentation secteur de l'adaptateur CA/CC.

#### Important

Lorsque vous débranchez le cordon d'alimentation, tenez toujours le connecteur du cordon. Ne tirez jamais directement sur le cordon !

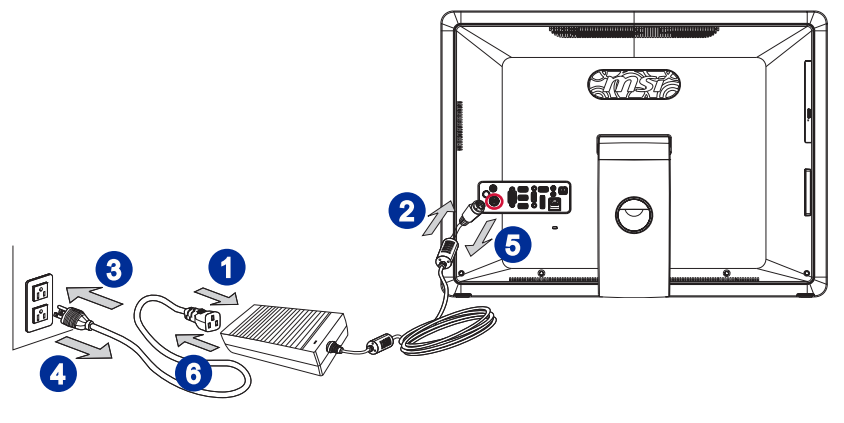

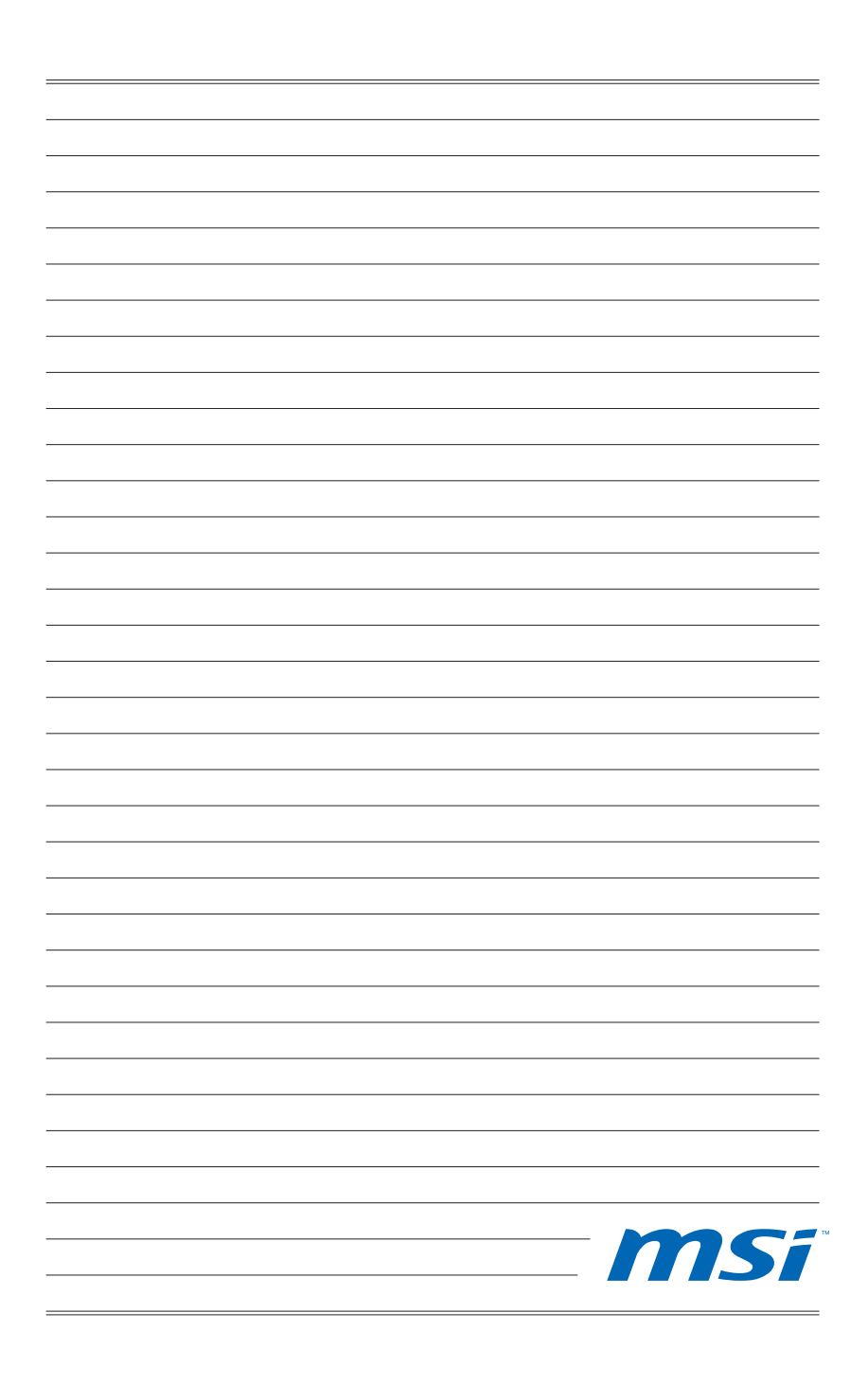

# Chapitre 3 Fonctionnement du système

Ce chapitre vous donne les informations essentielles concernant le fonctionnement du système, comme par exemple la configuration du démarrage du système, la création d'un disque de secours, la connexion réseau etc.

### Important

- Il est vivement recommandé de créer un disque de récupération du système en tant que solution de sauvegarde en cas de défaillance catastrophique du disque ou d'autres accidents.
- Toutes les informations sont susceptibles de modification •sans préavis.

#### Première installation de démarrage du système

Lors de la première utilisation, vous devez suivre les étapes ci-dessous pour commencer à utiliser votre PC AIO série Wind Top. L'installation complète du démarrage vous prendra environ 30 minutes.

- Étape 1. L'installation de Windows démarre. Attendez que le programme d'installation de Windows termine le chargement.
- Étape 2. Sélectionnez la langue du système d'exploitation et cliquez sur [Next] (Suivant) pour continuer.
- Étape 3. Choisissez les options "Country or region" (Pays ou région), "Time and currency" (Heure et monnaie) et "Keyboard layout" (Disposition du clavier) que vous voulez. Cliquez sur [Next] (Suivant) pour poursuivre. Cliquez sur [Next] (Suivant) pour poursuivre.
- Étape 4. Choisissez un nom d'utilisateur pour votre compte et un nom pour votre ordinateur de façon à pouvoir l'identifier sur le réseau. Cliquez sur [Next] (Suivant) pour poursuivre.
- Étape 5. Définissez un mot de passe de façon à protéger votre compte contre toute utilisation abusive. (Laissez ce champ vide si vous n'avez pas besoin de mot de passe.) Cliquez sur [Next] (Suivant) pour poursuivre.
- Étape 6. Veuillez lire les termes de la licence. Cochez la case "I accept the license terms" (J'accepte les termes de la licence) et cliquez sur [Next] (Suivant) pour continuer.
- Étape 7. Sélectionnez [Use recommended settings] (Utiliser les paramètres recommandés) pour "Help protect Windows automatically" (Aider à protéger votre ordinateur et à améliorer Windows automatiquement)".
- Étape 8. Vérifiez vos réglages de date et d'heure. Cliquez sur [Next] (Suivant) pour poursuivre.
- Étape 9. Veuillez choisir dans la liste des WLAN disponible le réseau sans fil auquel vous compter vous connecter. Cliquez sur [Next] (Suivant) pour poursuivre. Vous pouvez aussi cliquer sur [Skip] (Ignorer) pour sauter cette étape et configurer le WLAN plus tard.
- Étape 10. Vient ensuite l'écran du logiciel antivirus. Cliquez sur [Agree] (Accepter) pour accepter les termes de l'accord de licence et activer le logiciel antivirus. Sinon, choisissez [No, I do not want to protect my PC.] (Non, je ne veux pas protéger mon PC.) pour continuer sans activer le logiciel antivirus.
- Étape 11. La page "Software Installation Menu" (Menu d'installation des logiciels) s'affiche. Cliquez sur [Install] (Installer) pour continuer.
- Étape 12. Les logiciels s'installent. Veuillez ne pas éteindre votre ordinateur pendant l'installation des logiciels. Lorsque la barre de progression indique que le chargement est terminé, cliquez sur [Finish] (Terminer) pour continuer.
- Étape 13. Le système accède au système d'exploitation Windows 7 pour lancer ses paramètres personnalisés. Préparez-vous à explorer votre PC AIO

# Création du disque de récupération du système

Pour la première utilisation, il est vivement recommandé de créer un disque de récupération du système en tant que solution de sauvegarde en cas de défaillance catastrophique du disque ou d'autres accidents. Avant de continuer, assurezvous que l'installation de démarrage de votre système est terminée. Suivez les procédures ci-dessous pour l'effectuer.

Étape 1. Double-cliquez sur l'icône "BurnRecovery" sur le bureau pour lancer l'outil de créaction de disque de récupération. Veuillez noter qu'il faudra peut-être du temps au système d'exploitation pour préparer les fichiers de récupération.

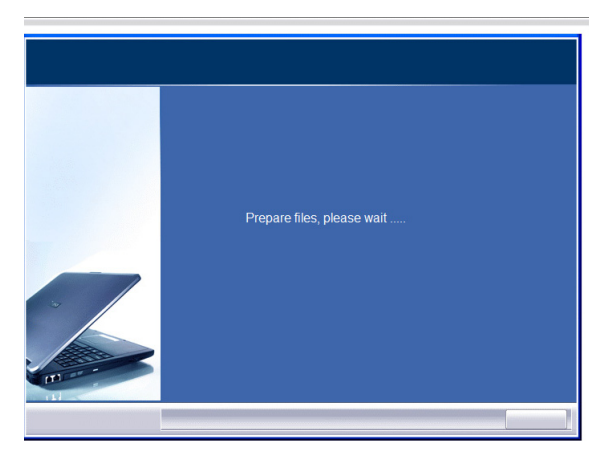

Étape 2. Cliquez sur [Next] (Suivant) pour lancer la création de l'image du disque de récupération.

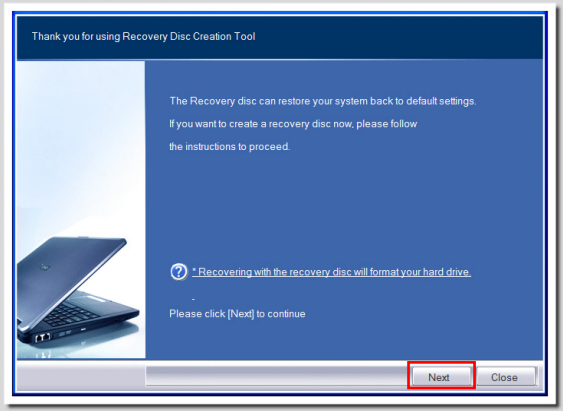

# San Fonctionnement du système

Étape 3. Sélectionnez [Create and burn a recovery disk] (Créer et graver un disque de récupération) puis cliquez sur [Next] (Suivant) pour continuer. Sinon, choisissez [Advanced] (Avancé) pour accéder aux options avancées.

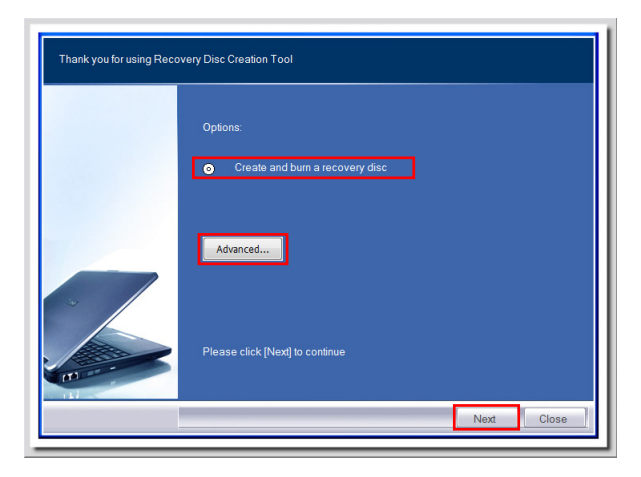

Faites vos sélections parmi les options proposées et cliquez sur [Next] (Suivant) pour continuer.

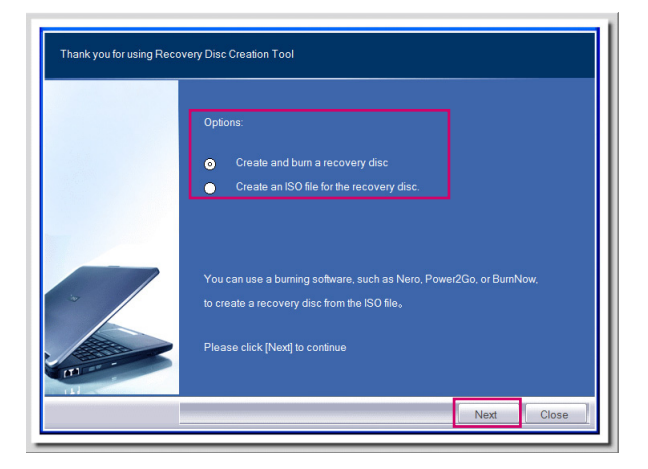

Étape 4. La barre de progression de création de l'image du disque de récupération apparaît. Il faut un peu de temps pour mener le processus à bien.

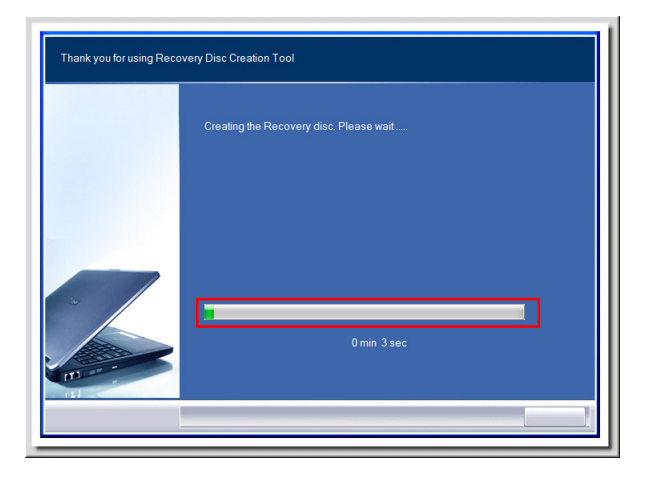

Étape 5. Suivez les instructions à l'écran pour préparer un nombre suffisant de DVD vierges. Insérez le DVD vierge dans l'unité de disque optique et cliquez sur [Next] (Suivant) pour continuer.

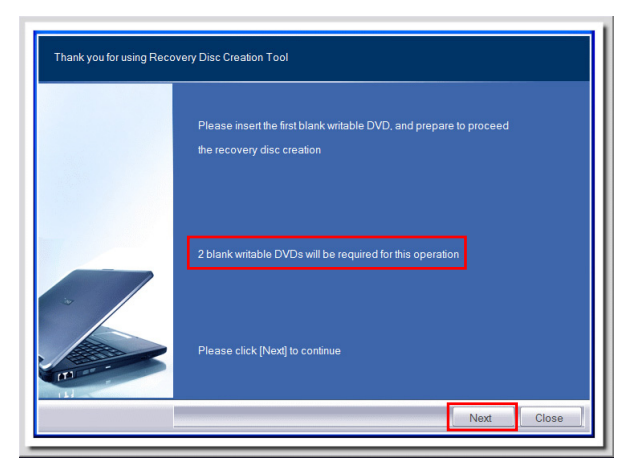

# San Fonctionnement du système

Étape 6. Windows Disc Image Burner s'ouvre. Cliquez sur [Burn] (Graver) pour lancer la gravure. Il faut un peu de temps pour mener le processus à bien.

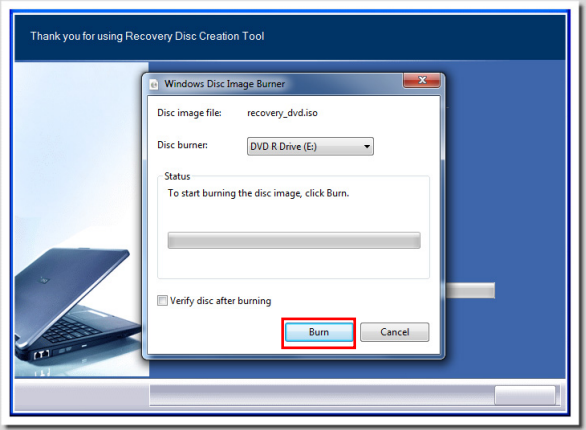

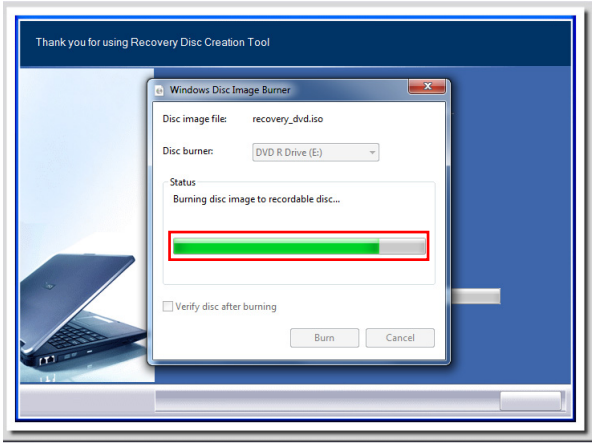

Étape 7. Une fois la création du disque terminée, cliquez sur [Close] (Fermer) pour quitter et sortez le disque. Suivez les instructions à l'écran pour créer tous les disques de récupération.

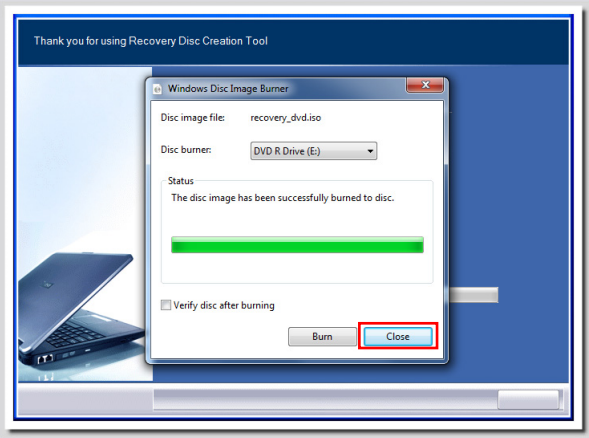

Étape 8. Tous les disques de récupération ont été créés avec succès. Veuillez ranger soigneusement les disques et cliquez sur [Next] (Suivant) pour continuer.

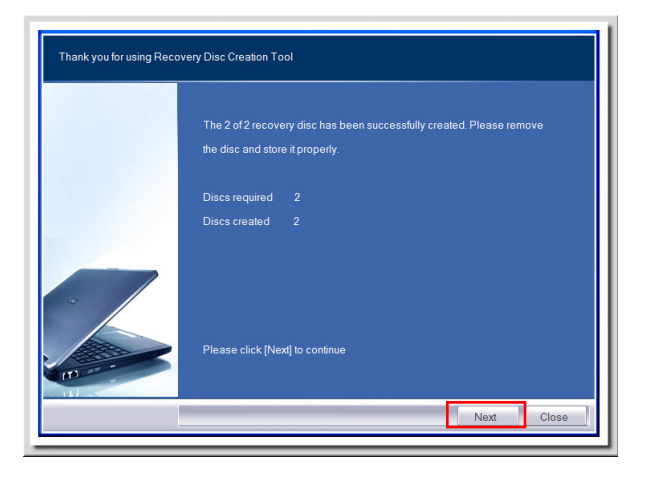

# San Fonctionnement du système Étape 9. Cochez la case suivante si vous voulez supprimer les fichiers temporaires. Cliquez sur [Finish] (Terminer) pour terminer le processus de création du disque de récupération.Thank you for using Recovery Disc Creation Tool The recovery disc creation has been completed. Do you want to remove the temporary files? Finish

# Connexions réseau sous Windows

### **■ LAN filaire**

Étape 1. Allez dans [Start] (Démarrer) > [Control Panel] (Panneau de configuration).

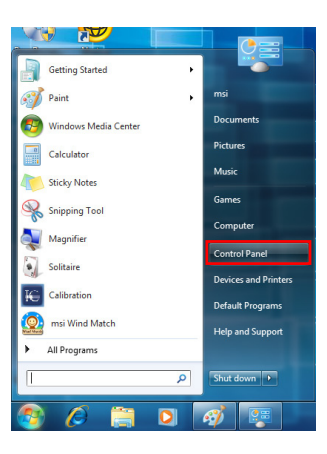

Étape 2. Sélectionnez [Connect to the Internet] (Connexion à Internet) sous [Network and Internet] (Réseau et Internet).

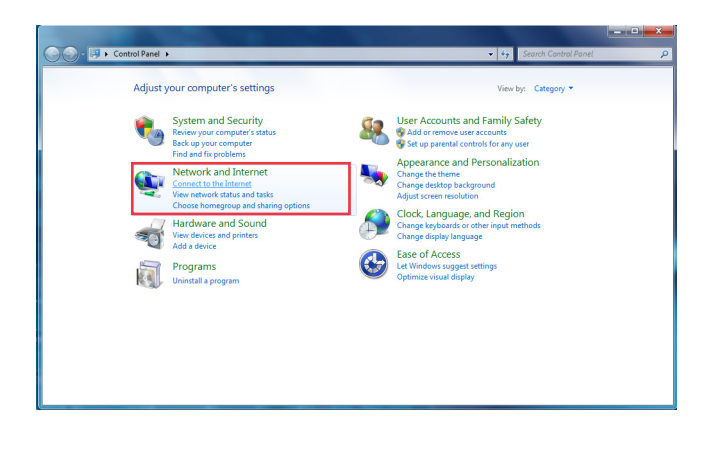

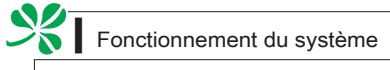

Étape 3. Sélectionnez [Broadband (PPPoE)] (Bande large (PPPoE) pour vous connecter par le biais d'une connexion DSL ou câble nécessitant un nom d'utilisateur et un mot de passe.

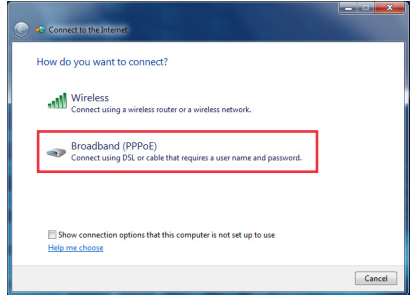

Étape 4. Tapez les informations fournies par votre fournisseur d'accès Internet (FAI) et cliquez sur [Connect] (Connexion) pour établir votre connexion LAN.

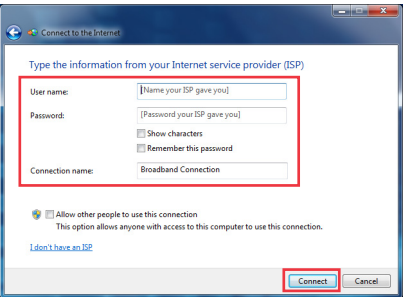

#### LAN sans fil

Étape 1. Allez dans [Start] (Démarrer) > [Control Panel] (Panneau de configuration).

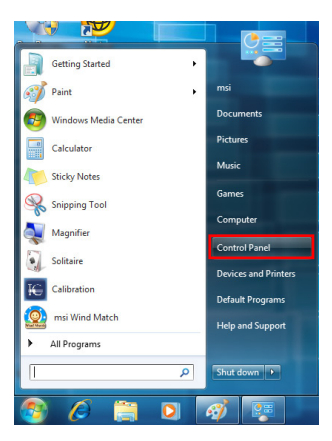

Étape 2. Sélectionnez [Connect to the Internet] (Connexion à Internet) sous [Network and Internet] (Réseau et Internet).

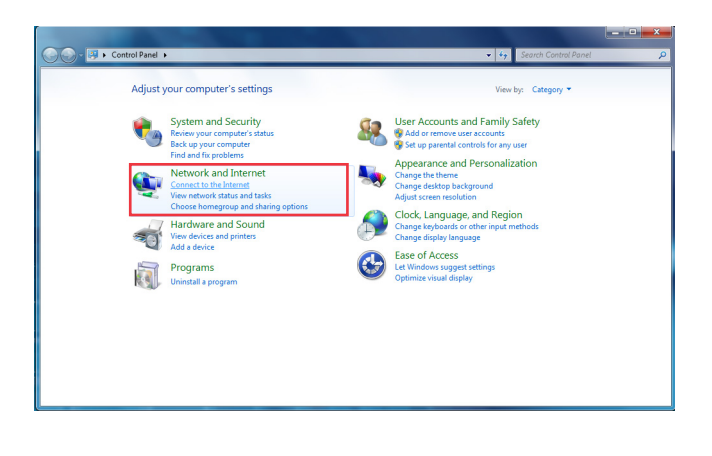

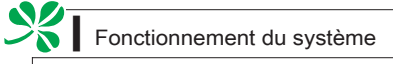

Étape 3. Sélectionnez [Wireless] (Sans fil) pour vous connecter par le biais d'un routeur sans fil ou d'un réseau sans fil.

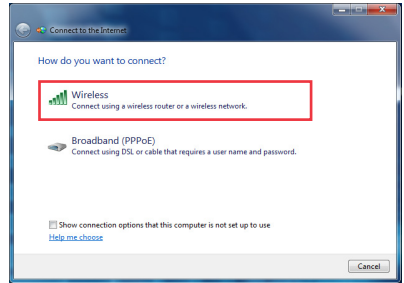

Étape 4. La liste des connexions WLAN disponibles s'affiche. Choisissez une connexion dans la liste ou cliquez sur [Open Network and Sharing Center] (Ouvrir le centre réseau et partage) pour établir une nouvelle connexion.

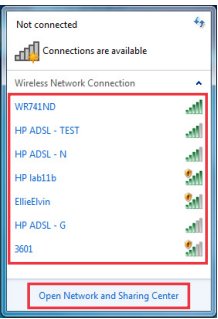

Étape 5. Pour établir une nouvelle connexion WLAN, sélectionnez [Set up a new connection or network] (Configurer une nouvelle connexion ou un nouveau réseau) dans [Network and Sharing Center] (Centre réseau et partage).

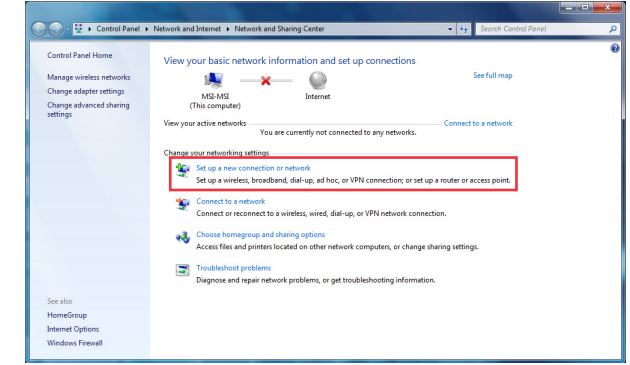

Étape 6. Ensuite, choisissez [Manually connect to a wireless network] (Se connecter manuellement à un réseau sans fil) et cliquez sur [Next] (Suivant) pour continuer.

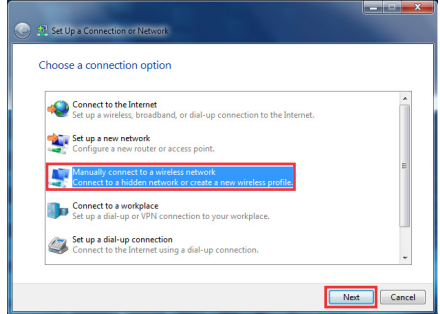

Étape 7. Entrez les informations pour le réseau sans fil que vous voulez ajouter et cliquez sur [Next] (Suivant) pour continuer.

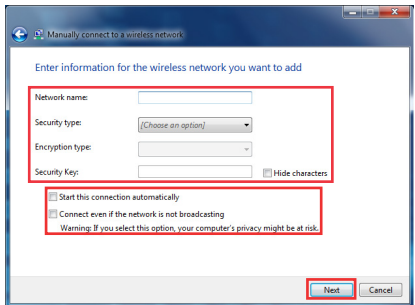

Étape 8. Une nouvlle connexion WLAN est établie. Cliquez sur [Close] (Fermer) pour quitter ou bien sélectionnez [Change connection settings] (Changer les paramètres de connexion) pour modifier les paramètres WLAN.

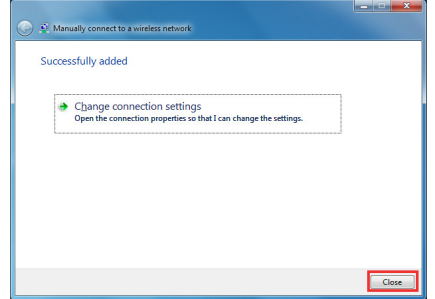

 $\frac{1}{2}$ 

# **THX TRUSTUDIO PRO (EN OPTION)**

THX TruStudio PRO a été spécialement conçu pour vous apporter sur le PC la même qualité audio de niveau supérieure que celle apportée dans les concerts, au cinéma ou dans les studios d'enregistrement. THX TruStudio utilise les toutes dernières technologies inno-

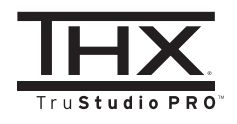

vantes qui permettent d'obtenir une qualité audio optimale pour la musique, les films ou les jeux, en reproduisant fidèlement la source et les intentions de l'artiste qui a créé la musique.

#### **■ Utilisation de THX TruStudio PRO**

Étape 1. Pour lancer THX TruStudio PRO, ouvrez son panneau de commande à partir de Démarrer -> Programmes -> Creative -> THX TruStudio PRO ou en double-cliquant sur l'icône THX dans la barre d'état du système.

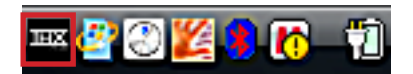

Étape 2. Cliquez sur le bouton Menu. Accédez à Settings (Paramètres) et à Audio Device Selection (Sélection de périphérique audio) pour sélectionner et configurer la source audio voulue pour le traitement du son.

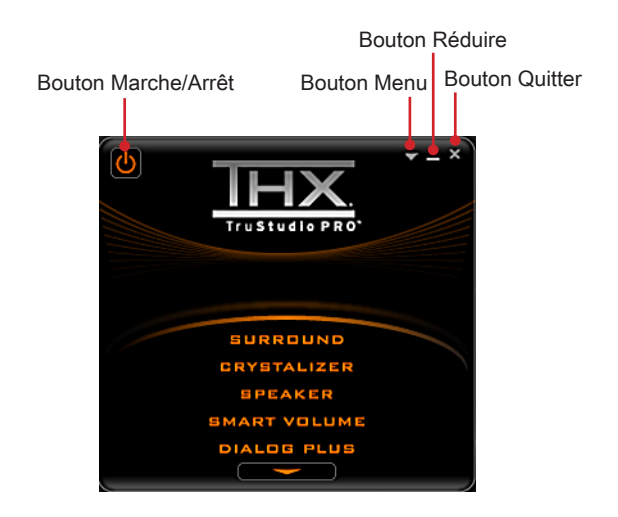

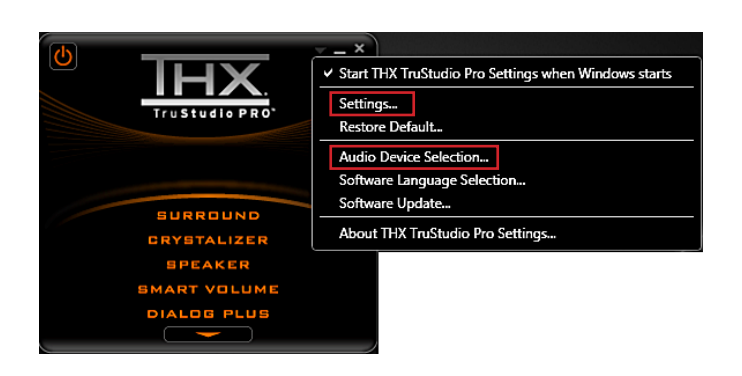

Étape 3. Choissez l'effet audio dont vous avez besoin et ajustez les valeurs en fonction de vos préférences. THX TruStudio PRO va traiter les signaux audio spécifiés pour vous apporter des performances audio optimale.

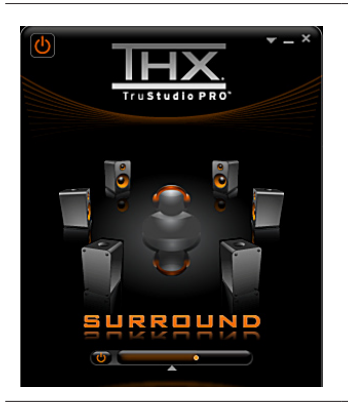

Surround (Environnant) permet de contrôler le niveau d'immersion audio pour la musique, les films et les jeux.

#### Instructions :

- 1. Sélectionnez Surround (Environnant).
- Faites glisser le bouton coulissant 2. vers la gauche ou vers la droite. Les modifications sont audibles pendant que vous ajustez le bouton coulissant.
- Cliquez sur le triangle qui se trouve 3. sous le bouton coulissant pour confirmer votre réglage.
- 4. Lisez un fichier audio.

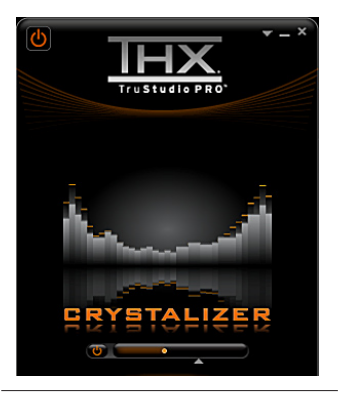

Crystalizer permet d'enrichir la musique et les films pour leur donner un son plus vivant.

#### Instructions :

- 1. Sélectionnez Crystalizer.
- Faites glisser le bouton coulissant 2. vers la gauche ou vers la droite. Les modifications sont audibles pendant que vous ajustez le bouton coulissant.
- Cliquez sur le triangle qui se trouve 3. sous le bouton coulissant pour confirmer votre réglage.
- 4. Lisez un fichier audio.

<u>yy</u>

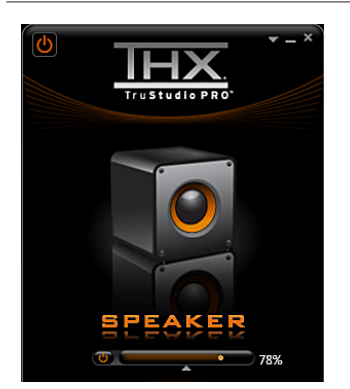

Speaker (Haut-parleur) améliore la qualité du son et les basses de n'importe quel système de hauts-parleurs afin d'apporter une meilleure écoute.

#### Instructions :

- 1. Sélectionnez Speaker (Haut-parleur).
- Faites glisser le bouton coulissant 2. vers la gauche ou vers la droite. Les modifications sont audibles pendant que vous ajustez le bouton coulissant.
- Cliquez sur le triangle qui se trouve 3. sous le bouton coulissant pour confirmer votre réglage.
- 4. Lisez un fichier audio.

#### Le bouton coulissant basses est désactivé si vous avez choisi les configurations de hauts-parleurs 5.1 et 7.1.

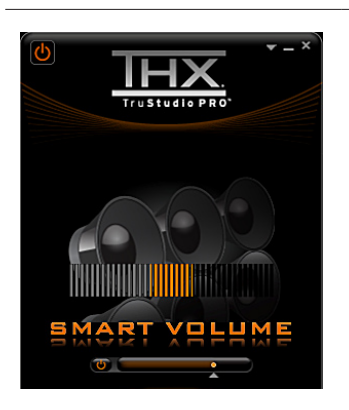

Smart Volume (Volume intelligent) ajuste automatiquement le volume sonore de votre audio afin de réduire les brusques changements de volume.

#### Instructions :

- 1. Sélectionnez Smart Volume (Volume intelligent).
- Faites glisser le bouton coulissant 2. vers la gauche ou vers la droite. Les modifications sont audibles pendant que vous ajustez le bouton coulissant.
- Cliquez sur le triangle qui se trouve 3. sous le bouton coulissant pour confirmer votre réglage.
- 4. Lisez un fichier audio.

Dialog Plus (Dialogue plus) permet d'enrichir la voix dans les films pour des dialogues plus clairs.

#### Instructions :

- 1. Sélectionnez Dialog Plus (Dialogue plus).
- Faites glisser le bouton coulissant 2. vers la gauche ou vers la droite. Les modifications sont audibles pendant que vous ajustez le bouton coulissant.
- Cliquez sur le triangle qui se trouve 3. sous le bouton coulissant pour confirmer votre réglage.
- 4. Lisez un fichier audio comportant des dialogues.

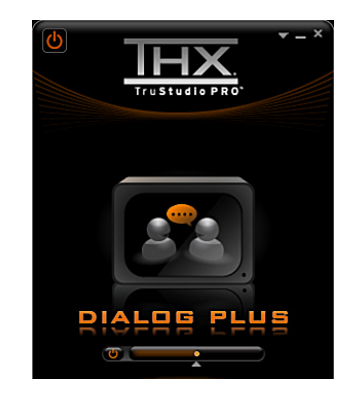

# Bascule mode 2D/3D (uniquement pour les modèles 3D)

Le système est équipé d'un affichage 2D/3D sélectionnable pour apporter des images stéréoscopiques en 3D ou traditionnelles en 2D.

#### **□ Basculer de Mode**

Étape 1. Faites un clic droit sur le bureau de votre ordinateur, puis cliquez sur Screen Resolution (Résolution d'écran).

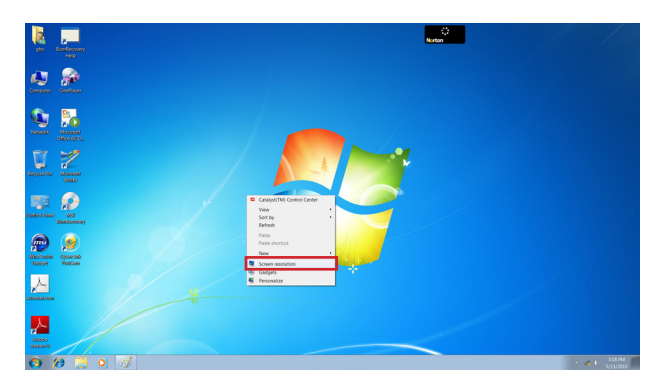

Étape 2. Cliquez sur Advanced Settings (Paramètres avancés) dans la boîte de dialogue Screen Resolution (Résolution d'écran).

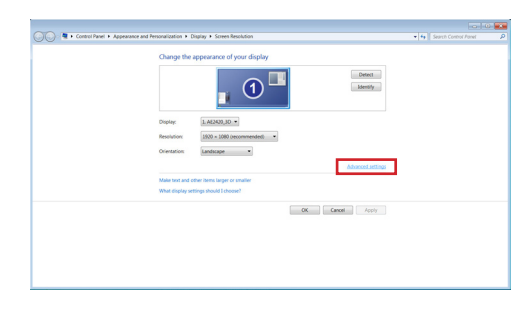

## Important

- Veuillez noter que les fréquences 100 et 120 Hertz permettent d'activer le mode 3D, tandis que les autres fréquences ne s'appliquent qu'au mode 2D. •
- Toutes les illustrations ne sont données qu'à titre de référence et sont suscep-•tibles de varier d'un territoire à l'autre. L'ensemble du contenu est susceptible de modification sans préavis.

# Sandwichtendum du système

Étape 3. Dans la boîte de dialogue des propriétés d'affichage, cliquez sur l'onglet Monitor (Moniteur).

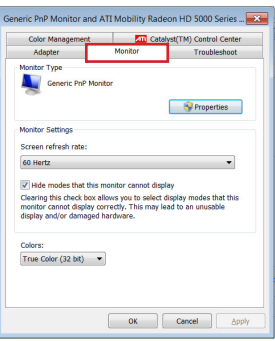

Étape 4. Sélectionnez la fréquence de rafraîchissement voulue dans la liste déroulante. Vous pouvez choisir 120 Hertz pour la visualisation en 3D, ou bien sélectionner 60 Hertz pour un affichage classique en 2D.

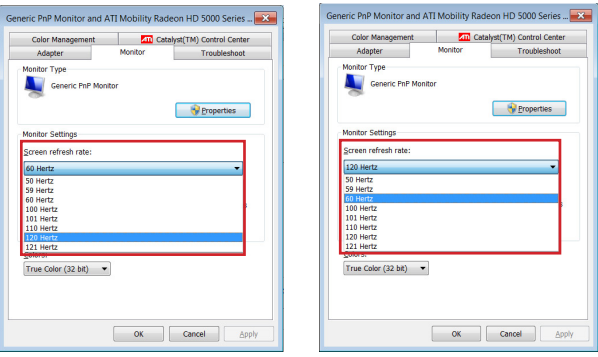

Étape 5. Cliquez sur OK pour que la nouvelle fréquence de rafraîchissement prenne effet.

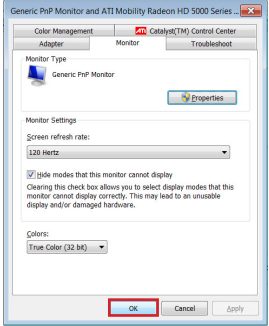

# On-Screen Display : Menus à l'écran (Uniquement pour les modes 2D)

Les menus à l'écran (OSD) vous permettent de régler les options d'affichage du moniteur, comme la luminosité, le contraste, la position et la langue. L'OSD peut être activé à l'aide des boutons qui se trouvent en bas à droite du moniteur.

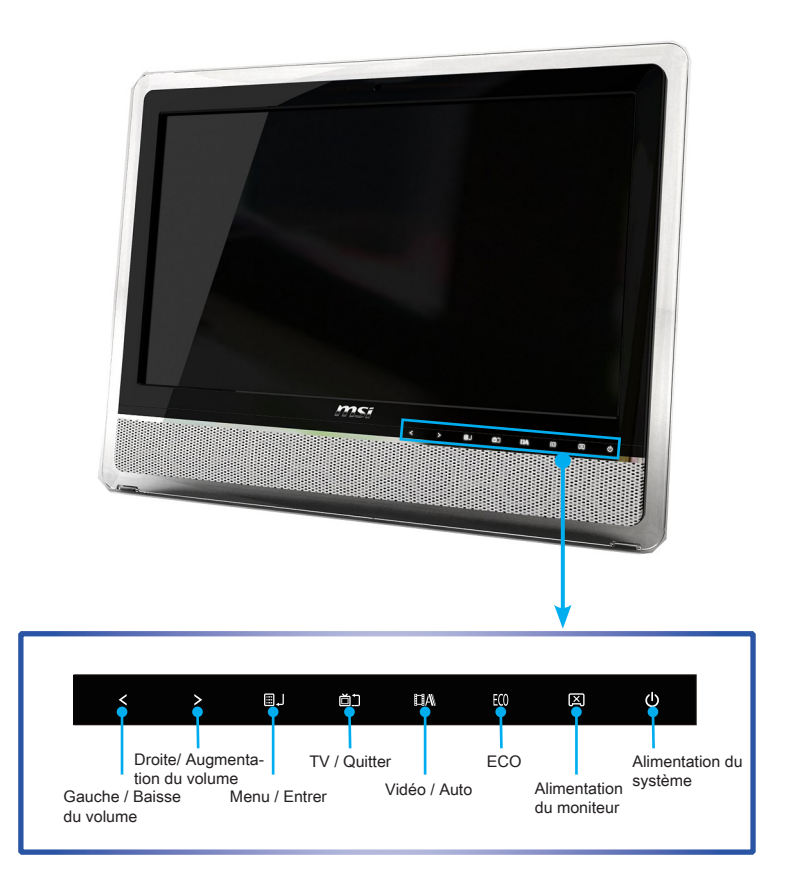

- Étape 1. Appuyez sur le bouton MENU pour afficher le menu OSD principal.
- Étape 2. Utilisez les touches fléchées droite et gauche pour sélectionner le menu de la fonction désirée et appuyez sur le bouton MENU pour entrer.
- Étape 3. Utilisez les touches fléchées droite et gauche pour sélectionner ou ajuster les valeurs en fonction de vos préférences personnelles. Une fois les réglages terminés, appuyez sur le bouton Exit pour quitter.

Sammend du système

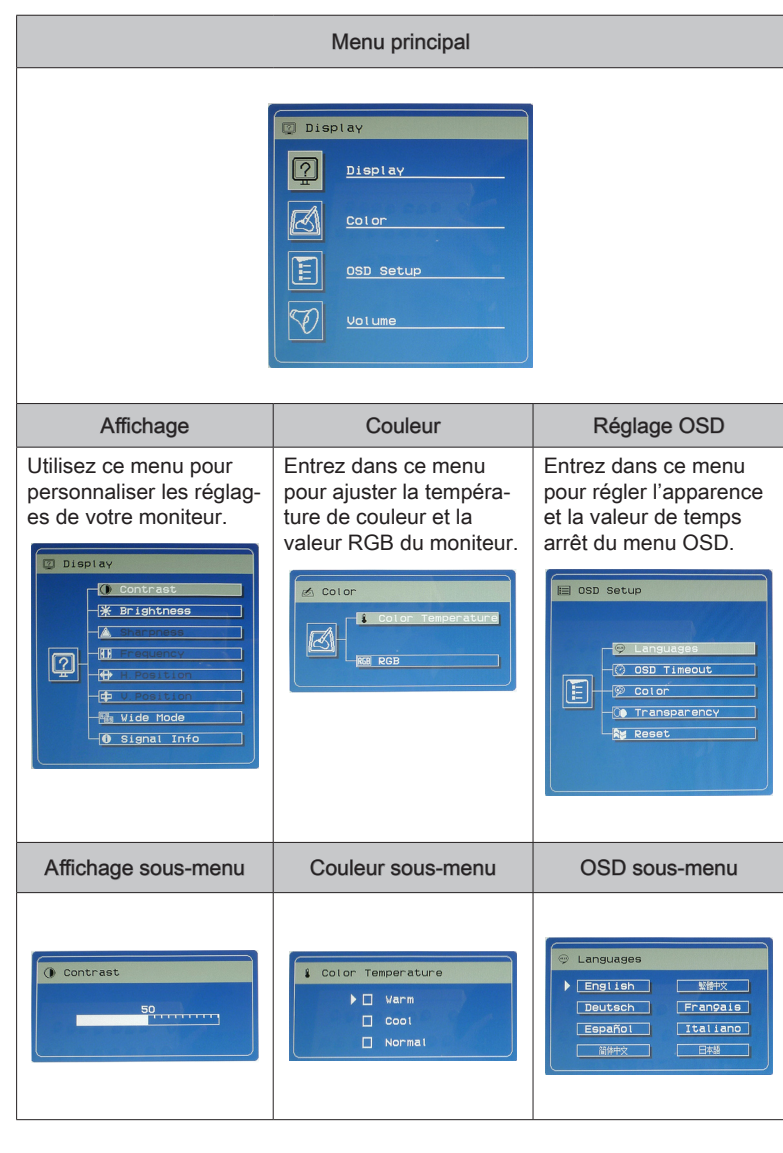

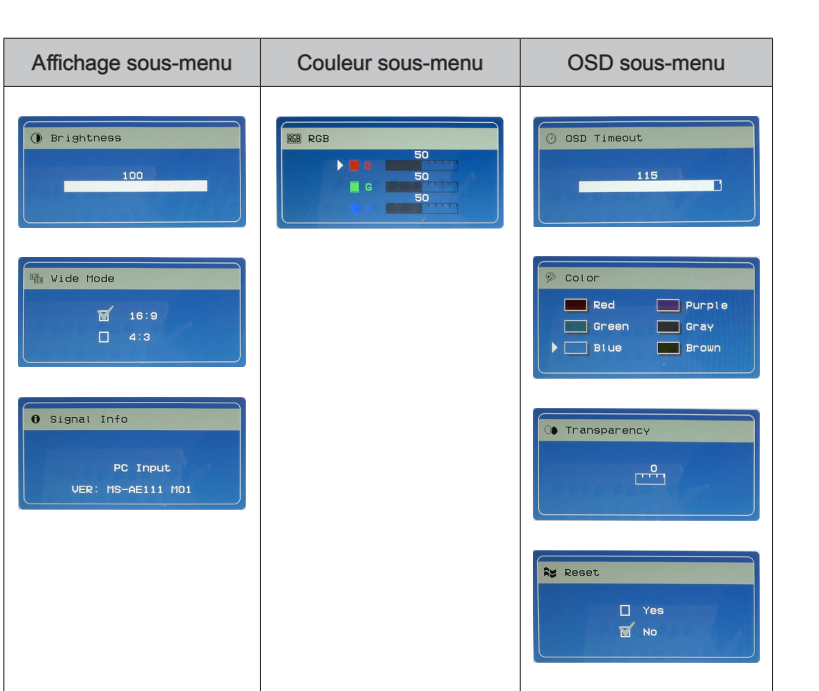

# Important

Chaque fois qu'une erreur se produit et entraîne un affichage anormal ou un mauvais fonctionnement du volume, entrez dans le menu OSD et ajustez automatiquement ( $\Box$ A) votre moniteur afin de rétablir tous les configurations par défauty pour une performance optimale.

 $\frac{32}{5}$ 

# Gestion de l'alimentation

La gestion de l'alimentation des ordinateurs individuels (PC) et des moniteurs offre la possibilité d'économiser une quantité importante d'énergie et d'aider à la protection de l'environnement.

Pour être efficace en termes d'énergie, éteignez votre écran et placez votre PC en mode veille après un certain délai d'inactivité de l'utilisateur.

#### Gestion de l'alimentation dans les systèmes d'exploitation Windows

[Power Options] (Options d'alimentation) dans les systèmes d'exploitation Windows vous permet de contrôler les fonctions de gestion de l'alimentation de votre écran, de votre disque dur et de votre batterie. Allez sur [Start] (Démarrer) > [Control Panel] (Panneau de configuration) > [System and Security] (Système et sécurité). ■

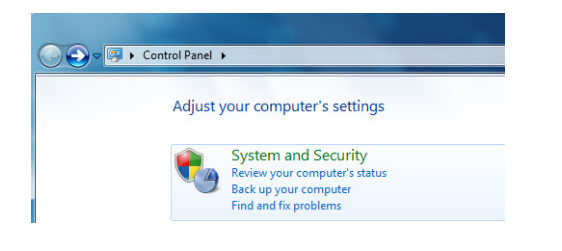

Puis cliquez sur le lien [Power Options] (Options d'alimentation).

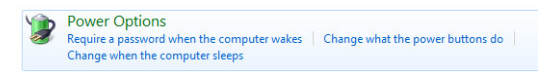

Sélectionnez le mode d'alimentation qui correspond à vos besoins personnels. Vous pouvez aussi ajuster les paramètres en cliquant sur [Change plan settings] (Modifier les paramètres du mode).

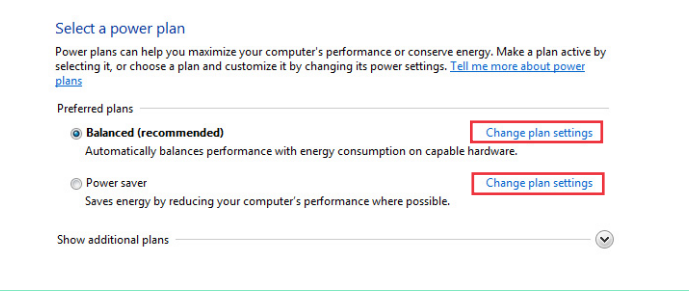

Le menu Shut Down Computer (Arrêt de l'ordinateur) propose les options Sleep (Veille) (S3/S4) et Shut Down (Arrêt) (S5) qui permettent de gérer rapidement et facilement l'alimentation de votre système. ■

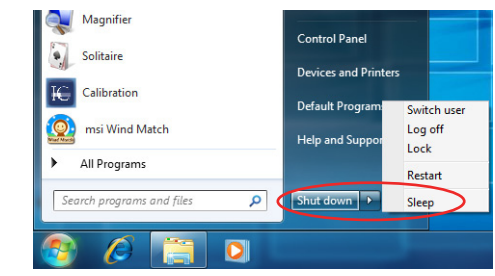

#### Réveiller le système

L'ordinateur doit être capable de se réveiller de mode économie d'énergie en réponse à une commande à partir d'une des caractéristiques suivantes :

- bouton marche/arrêt, ■
- souris, ■
- clavier. ■

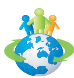

#### Astuces pour économiser l'énergie :

- Éteignez le moniteur en appuyant sur le bouton d'alimentation de l'écran LCD  $[\mathbb{X}]$  après une certaine période d'inactivité. ■
- Utilisez les touches du mode veille  $\left\lceil \frac{F_n}{F_n} \right\rceil \left\lceil \frac{Z_n}{G_n} \right\rceil$  (Fn + Z) pour basculer en mode d'économie d'énergie. ■
- Ajustez les paramètres dans Options énergie dans les systèmes d'exploitation Windows pour optimiser la gestion de l'énergie de votre PC. ■
- Installez un logiciel d'économie d'énergie pour gérer la consommation d'énergie de votre PC. ■
- Déconnectez toujours le cordon d'alimentation secteur ou mettez la prise murale hors tension si l'équipement doit rester inutilisé pendant un certain temps, de façon à ne consommer aucune énergie. ■

## Récupération du système

#### Important

La fonction de récupération du système n'est disponible que sur les systèmes livrés avec le système d'exploitation Windows et les utilitaires MSI par défaut.

L'utilisation de la fonction de récupération du système peut être motivée par les raisons suivantes :

- Restaurer le système à son état d'origine avec les paramètres par défaut d'origine du fabricant. ■
- Lorsque certaines erreurs affectent le système d'exploitation en cours d'utilisation.
- Lorsque le système d'exploitation est affecté par un virus et ne peut pas fonctionner normalement.

Avant d'utiliser la fonction de récupération du système, veuillez sauvegarder les données importantes qui se trouvent sur l'unité système sur d'autres supports de stockage.

Si la solution qui suit ne vous permet pas de récupérer votre système, veuillez prendre contact avec votre distributeur agréé ou votre centre de réparation local pour demander de l'aide.

#### Récupér le système avec la touche de raccourci F3

Si le système se trouve confronté à des problèmes non récupérables, il est toujours recommandé d'appuyer d'abord sur la touche de raccourci F3 pour essayer de récupérer votre système avec la partition de récupération du disque dur.

Suivez les instructions ci-dessous pour continuer :

- 1. Redémarrez le système.
- 2. Appuyez sur la touche de raccourci F3 au clavier lorsque l'image suivante s'affiche.

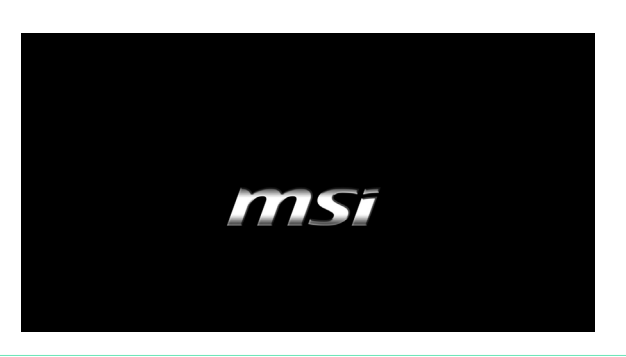

3. Dans le menu du Gestionnaire de démarrage Windows, sélectionnez [Installation de Windows].

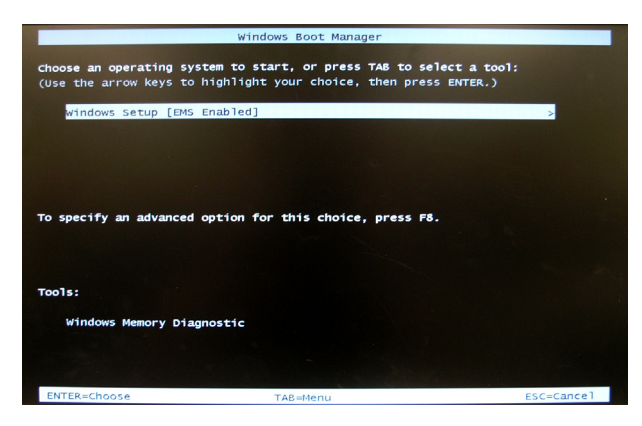

4. Sélectionnez [MSI Recovery Manager] (Gestionnaire de récupération MSI) pour lancer la Fonction de récupération du système, ou bien sélectionnez [EXIT] (QUITTER) pour redémarrer le système.

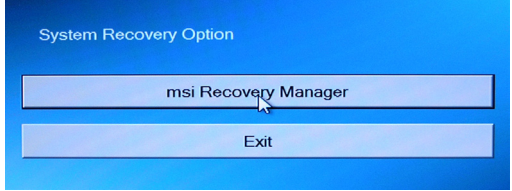

5. La fonction de récupération du système redonne à votre système ses paramètres par défaut. Cliquez sur [OK] pour confirmer.

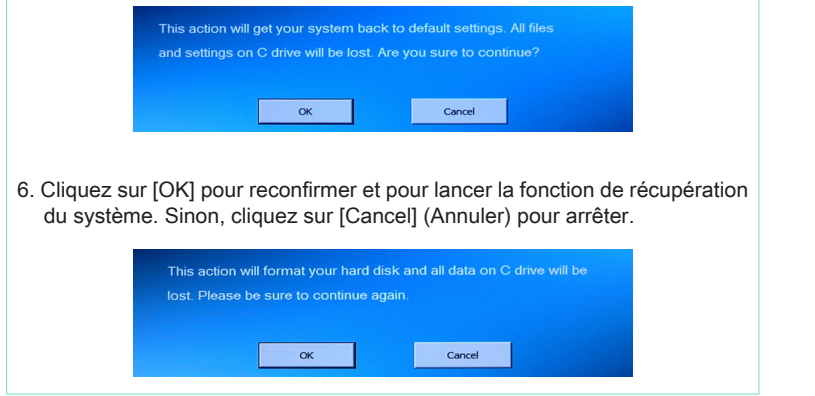

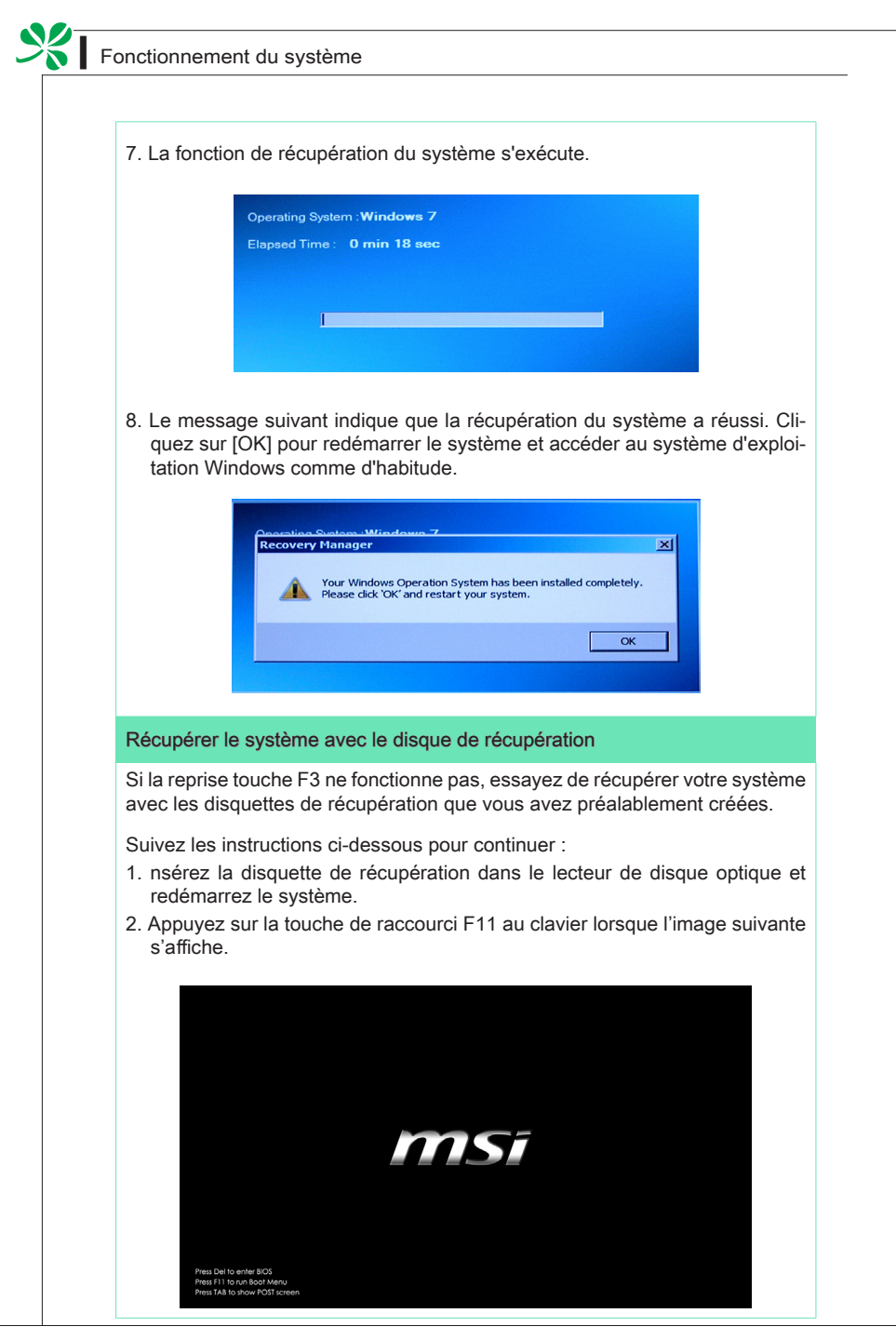

3. Sélectionnez le périphérique [CD/DVD] en tant que périphérique de démarrage et appuyez sur [Entrée] pour confirmer la sélection.

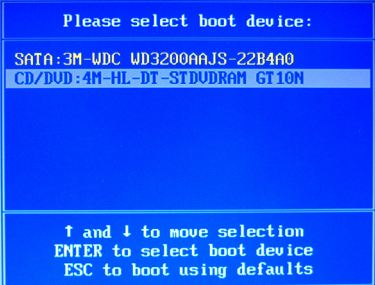

Appuyez sur n'importe quelle touche pour confirmer la sélection lorsque le message suivant s'affiches.

Press any key to boot from CD or DVD ...

4. Le système d'exploitation Windows commence à charger les fichiers.

Windows is loading files ...

5. Le menu de récupération du système s'affiche. [Hard Disk Recovery] (Récupération du disque dur) formate l'ensemble du disque dur. Toutes les données sur le disque dur sont effacées tandis que tous les paramètres par défaut du fabricant sont restaurés. Sélectionnez [Hard Disk Recovery] (Récupération du disque dur) seulement lorsque votre disque dur est infecté par des virus graves et qu'aucune solution ne peut être trouvée qu'à un nettoyage complet du disque dur.

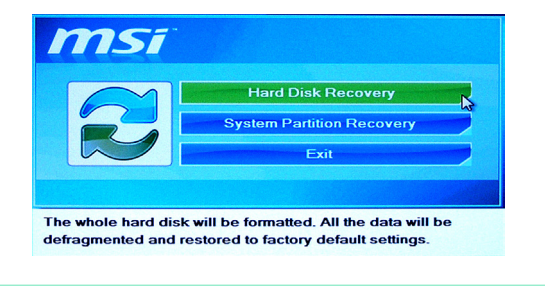

 $\frac{1}{2}$ 

[System Partition Recovery] (Récupération de la partition système) formate uniquement le lecteur C. Seul le lecteur C est restauré à l'état par défaut du fabricant. Les autres lecteurs ne sont pas touchés. Il est fortement recommandé aux utilisateurs de sélectionner [System Partition Recovery] (Récupération de la partition système) pour restaurer le système.

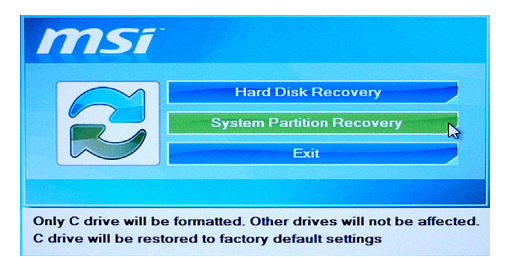

6. La récupération du système formate votre partition de disque dur. Assurezvous que les données importantes ont été sauvegardées. Cliquez sur [YES] (OUI) pour continuer ; cliquez sur [NO] (NON) pour arrêter la récupération du système.

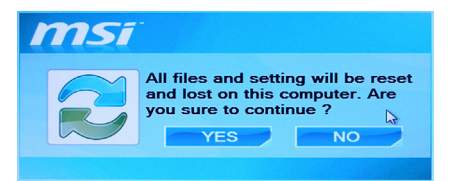

Cliquez sur [YES] (OUI) pour reconfirmer ; cliquez sur [NO] (NON) pour arrêter la récupération du système.

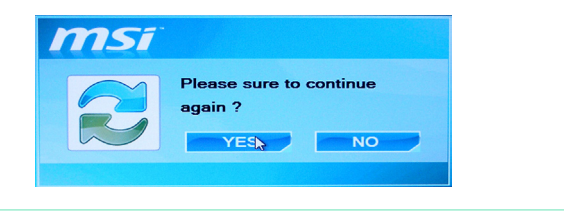

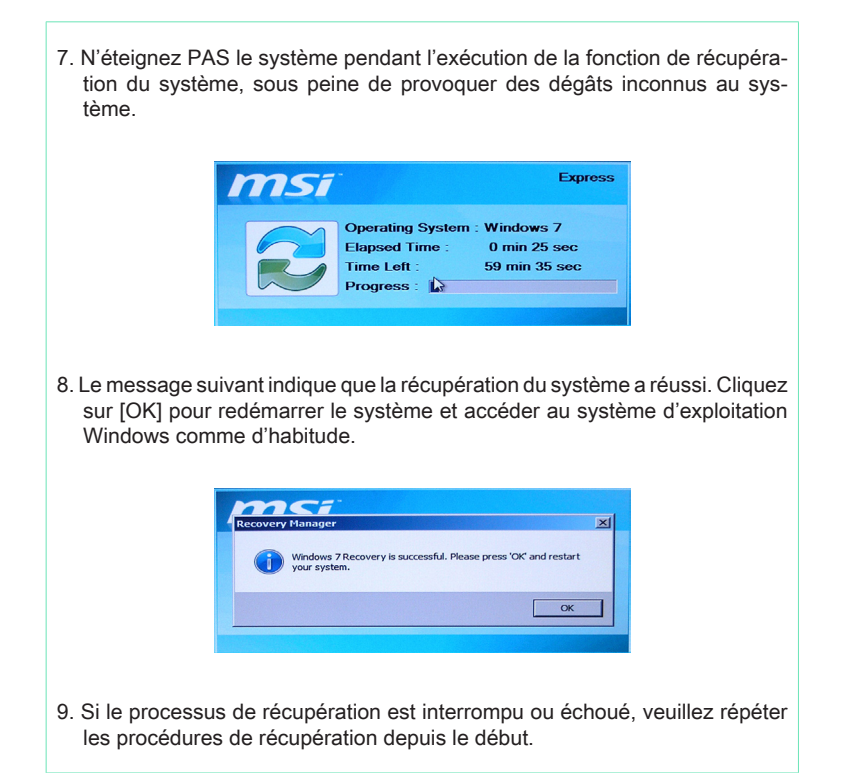